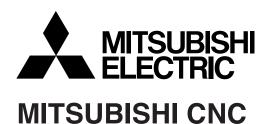

# 700 Series

# Simple Programming Function NAVI LATHE Instruction Manual

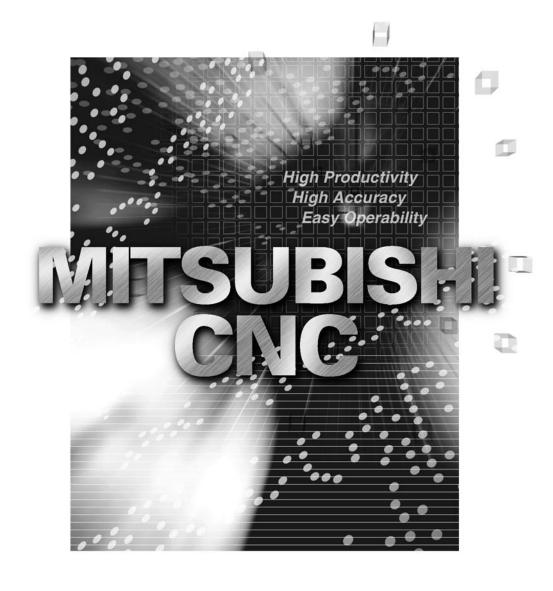

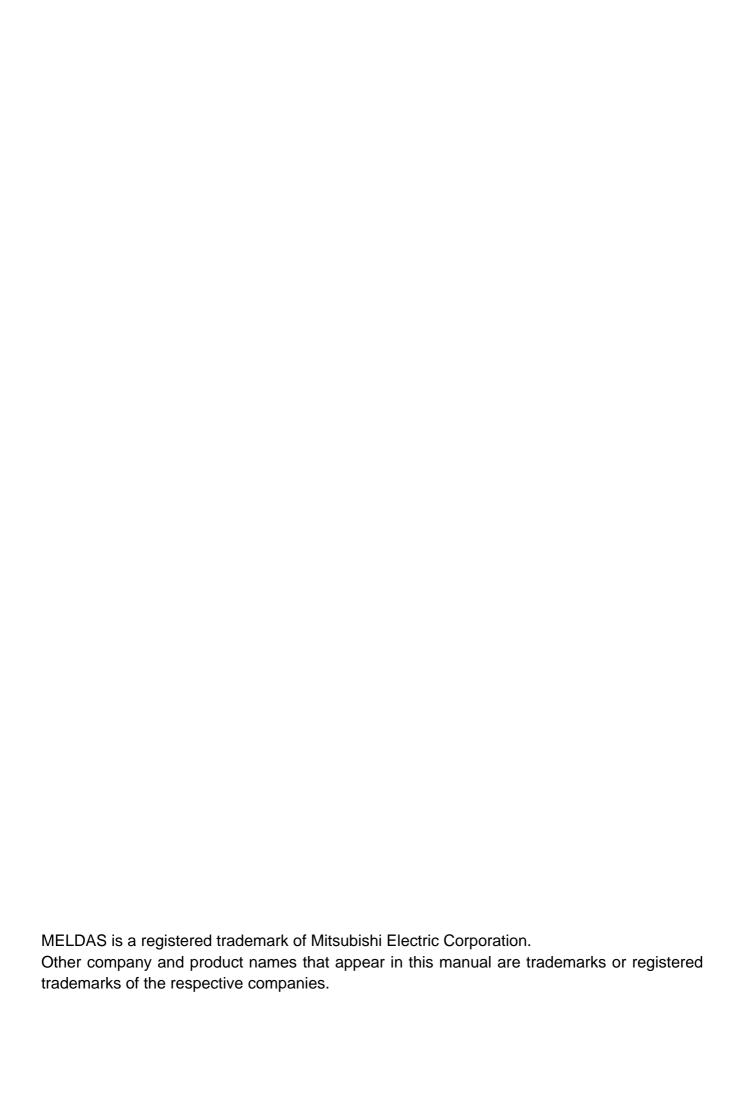

## Introduction

This manual is an instruction manual for NAVI LATHE for 700 (hereafter NAVI LATHE). This manual explains how to operate NAVI LATHE, so read this manual thoroughly before use. Be sue to study "Precautions for Safety" on the next page and use the system safely.

#### Details described in this manual

# **△** CAUTION

- ⚠ For items described as "Restrictions" or "Usable State" in this manual, the instruction manual issued by the machine tool builder takes precedence over this manual.
- ⚠ Items not described in this manual must be interpreted as "not possible".
- ⚠ This manual is written on the assumption that all option functions are added. Confirm with the specifications issued by the machine tool builder before starting to use.
- A Refer to the Instruction Manual issued by each machine tool builder for details on each machine tool.
- ⚠ Some screens and functions may differ depending on the NC system (or its version), and some functions may not be possible. Please confirm the specifications before use.

## Refer to the following documents.

| MITSUBISHI CNC 700 Series | Instruction Manual                | IB-1500042 |
|---------------------------|-----------------------------------|------------|
| MITSUBISHI CNC 700 Series | Setup Manual                      | IB-1500124 |
| MITSUBISHI CNC 700 Series | Programming Manual (Lathe System) | IB-1500057 |

# **Precautions for Safety**

Always read the specifications issued by the machine tool builder, this manual, related manuals and attached documents before operation or programming to ensure correct use. Understand the NAVI LATHE, safety items and cautions before using the system. This manual ranks the safety precautions into "DANGER", "WARNING" and "CAUTION".

**⚠** DANGER

When the user may be subject to imminent fatalities or major injuries if handling is mistaken.

**⚠** WARNING

When the user may be subject to fatalities or major injuries if handling is mistaken.

**⚠** CAUTION

When the user may be subject to bodily injury or when property damage may occur if handling is mistaken.

Note that even items ranked as " CAUTION", may lead to serious consequences depending on the situation. In any case, important information that must always be observed is described.

# **⚠ DANGER**

Not applicable in this manual.

# **⚠ WARNING**

Not applicable in this manual.

# **⚠** CAUTION

# 1. Items related to product and manual

- ⚠ For items described as "Restrictions" or "Usable State" in this manual, the instruction manual issued by the machine tool builder takes precedence over this manual.
- ⚠ Items not described in this manual must be interpreted as "not possible".
- ⚠ This manual is written on the assumption that all option functions are added. Confirm with the specifications issued by the machine tool builder before starting use.
- A Refer to the Instruction Manual issued by each machine tool builder for details on each machine tool.
- ⚠ Some screens and functions may differ depending on the NC system (or its version), and some functions may not be possible. Please confirm the specifications before use.

# **⚠** CAUTION

# 2. Items related to installation and assembly

Ground the signal cables to ensure stable system operation. Also ground the NC unit main frame, power distribution panel and machine to one point, so they all have the same potential.

#### 3. Items related to preparation before use

- Always set the stored stroke limit. Failure to set this could result in collision with the machine end.
- Always turn the power OFF before connecting/disconnecting the I/O device cable. Failure to do so could damage the I/O device and NC unit.

# 4. Items related to screen operation

When either "TOOL REG No." or "HOLE CYCLE" is input in the hole drilling screen, the feedrate and spindle speed are automatically determined using the data in the tool file screen and the cutting condition file screen. In the same way, when "TOOL REG No." is input in the face cutting screen, the contour cutting screen and the pocket screen, the feedrate and spindle speed are automatically determined. Note that the feedrate and spindle speed of each process determined once will not be changed by changing the data in the tool file screen and the cutting condition file screen.

A NAVI LATHE uses the following variables in order to operate the NC program.

| NC program mode | Variables used by NAVI LATHE |
|-----------------|------------------------------|
| User macro mode | #150 to #177                 |
| MTB macro mode  | #450 to #477                 |

When NC program mode is user macro mode, do not use common variables (#150 to #177). If those variables are written over, malfunction will be resulted. If mistakenly written them over, turn the NC power OFF after securing your safety. When the power is turned ON again, the system recovers the data.

NC program mode is specified on the Preferences screen.

When either "TOOL REG No." or "CYCLE" is input in each machining process screen, the cutting speed and feedrate are automatically determined using the data in the tool file screen and the cutting condition file screen. Note that the cutting speed and feedrate of each process determined once will not be changed by changing the data in the tool file screen and the cutting condition file screen.

#### 5. Items related to operation

- △ Stay out of the moveable range of the machine during automatic operation. During rotation, keep hands, feet and face away from the spindle.
- △ Carry out dry operation before actually machining, and confirm the machining program, tool offset and workpiece coordinate system offset.

(Continued on next page)

# **⚠** CAUTION

(Continued from previous page)

- ⚠ If the operation start position is set from a block in the program and the program is started, the program before the set block is not executed. If there are coordinate system shift commands or M, S, T, and B commands before the block set as the starting position, carry out the required commands using the MDI, etc. There is a danger of interference with the machine if the operation is started from the set starting position block without carrying out these operations.
- O Program so the mirror image function is turned ON/OFF at the mirror image center. The mirror image center will deviate if the function is turned ON/OFF at a position other than the mirror image center.

#### 6. Items related to faults and abnormalities

- If the battery low warning is issued, save the machining programs, tool data and parameters in an input/output device, and then replace the battery. When the battery alarm is issued, the machining programs, tool data and parameters may be destroyed. Reload the data after replacing the battery.
- If the axis overruns or emits an abnormal noise, immediately press the emergency stop button and stop the axis movement.

#### 7. Items related to maintenance

- Incorrect connections may damage the devices, so connect the cables to the specified connectors.
- Do not apply voltages other than those indicated according to specification on the connector. Doing so may lead to destruction or damage.
- O Do not connect or disconnect the connection cables between each unit while the power is ON.
- O Do not connect or disconnect the PCBs while the power is ON.
- O Do not connect the cable by pulling on the cable wire.
- ⚠ Do not short circuit, charge, overheat, incinerate or disassemble the battery.
- ⚠ Dispose the spent battery according to local laws.
- ⚠ Dispose the spent cooling fan according to local laws.
- ⚠ Do not replace the control unit while the power is ON.
- ⚠ Do not replace the operation panel I/O unit while the power is ON.
- △ Do not replace the control section power supply PCB while the power is ON.
- ⚠ Do not replace the expansion PCB while the power is ON.
- ⚠ Do not replace the memory cassette while the power is ON.
- ⚠ Do not replace the cooling fan while the power is ON.
- ⚠ Do not replace the battery while the power is ON.
- ⚠ Be careful that metal cutting chips, etc., do not come into contact with the connector contacts of the memory cassette.
- △ Do not replace the high-speed program server unit while the power is ON.

# **Contents**

| 1. OUTLIN | IE                                            | 1  |
|-----------|-----------------------------------------------|----|
| 1.1       | System Outline                                |    |
| 1.2       | Input Procedures                              |    |
| 1.3       | Screen Configuration                          |    |
| 1.4       | Starting NAVI LATHE                           |    |
| 1.5       | Setting up NAVI LATHE                         |    |
|           | <u> </u>                                      |    |
| 2. FUNCT  | IONS OF DISPLAY AREA                          |    |
| 2.1       | LIST VIEW Area                                |    |
| 2.2       | OPERATION VIEW Area                           |    |
| 2.3       | Setting Area                                  |    |
| 2.4       | Message Area                                  |    |
| 2.5       | Menu Display Area                             | 11 |
| 3 BASIC ( | OPERATIONS                                    | 12 |
| 3.1       | Changing Active View                          |    |
| 3.2       | Changing Screen                               |    |
| 3.3       | Setting Data                                  |    |
| 3.4       | Switching Windows                             |    |
| 3.5       | Switching Selection Tags                      |    |
| 3.6       | Inputting Operations                          |    |
| 0.0       | Triputating Operations                        |    |
| 4. SCREE  | N SPECIFICATIONS                              | 19 |
| 4.1       | Starting NAVI LATHE                           | 19 |
| 4.2       | Screen Related to the Program                 | 20 |
|           | 4.2.1 Program Edit Screen                     | 20 |
| 4.3       | Screens Related to the Process Edit Functions | 24 |
|           | 4.3.1 Process List Screen                     | 24 |
|           | 4.3.2 Operating Process                       | 25 |
|           | 4.3.3 Process Mode Selection Screen           | 31 |
|           | 4.3.4 Initial Condition Setting Screen        | 34 |
|           | 4.3.5 Turning Process                         | 37 |
|           | 4.3.6 Copy Cut Process                        | 43 |
|           | 4.3.7 Threading Screen                        | 47 |
|           | 4.3.8 Grooving Screen                         | 51 |
|           | 4.3.9 Trapezoidal Grooving Screen             | 54 |
|           | 4.3.10 Hole Drilling Screen                   | 57 |
|           | 4.3.11 EIA Screen                             | 59 |
| 4.4       | Screens Related to File Editing               | 60 |
|           | 4.4.1 Tool File Screen                        | 60 |
|           | 4.4.2 Cutting Condition File Screen           | 67 |
| 4.5       | Screen Related to the Parameters              | 71 |
|           | 4.5.1 Parameter Screen                        | 71 |
|           | 4.5.2 PREFERENCE Screen                       |    |
| 4.6       | Screen Related to the Version                 | 76 |
|           | 4.6.1 Version Screen                          | 76 |
| 4.7       | Program Checker Screen                        |    |
| 4.8       | Guidance Function                             |    |
|           | 4.8.1 Tool Guidance Screen                    |    |

| 5. PROGRAM SPECIFICATIONS                       | 83  |
|-------------------------------------------------|-----|
| 5.1 NC Program                                  | 84  |
| 5.1.1 Output Method for NC Program              |     |
| 5.1.2 Restrictions                              |     |
| 5.2 File Program                                | 89  |
| 5.3 Parameter Program                           | 89  |
| 5.4 Macro Program                               | 90  |
|                                                 |     |
| 6. RESTRICTIONS FOR CNC FUNCTION SPECIFICATIONS | 91  |
|                                                 |     |
| 7. ALARM MESSAGE                                | 03  |
|                                                 |     |
| 7.1 Error Message                               |     |
| 7.2 Operation Message                           | 90  |
| ADDENDIV A MADIADI EQUICED IN MANUL ATUE        | 0.4 |
| APPENDIX 1. VARIABLES USED IN NAVI LATHE        | 94  |
|                                                 |     |
| APPENDIX 2. PROGRAMMING EXAMPLE                 | 97  |
| Appendix 2.1 Machining Drawing                  | 97  |
| Appendix 2.2 Process Table                      | 98  |
| Appendix 2.3 Condition Setting                  | 99  |
| Appendix 2.4 Creating Program                   | 100 |
|                                                 |     |

# 1. OUTLINE

# 1.1 System Outline

This manual is an instruction manual for NAVI LATHE for 700 (hereafter NAVI LATHE). The part program for the turning center (two axes of X and Z) is created with the NAVI LATHE.

- (1) The following machining processes can be edited.
  - Turning (Outer dia., inner dia., front face)
  - Copy cut (Outer dia., inner dia., front face)
  - Thread (Outer dia., inner dia., front face)
  - Grooving (Outer dia., inner dia., front face)
  - Trapezoidal grooving (Outer dia., inner dia., front face)
  - Hole drilling (Drilling, deep hole drilling, step, tapping)
  - EIA
- (2) The tool file and the cutting condition file are provided and the cutting conditions for each process are determined automatically.
- (3) The operation screen consists of the LIST VIEW area and the OPERATION VIEW area. In the LIST VIEW area, the whole part program can be always viewed. In the OPERATION VIEW area, there are the guide drawings related to the input items, and the data can be easily input by using these guide drawings.

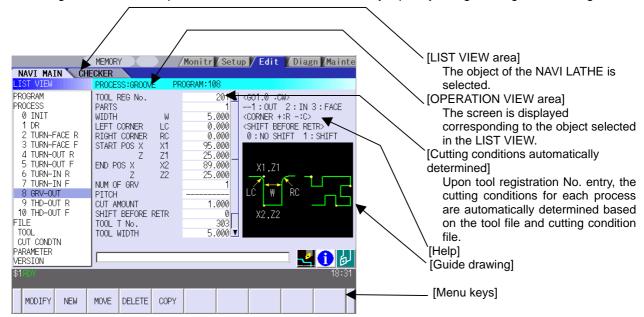

- (4) Program Checker enables the machining shape of a part program to be graphically traced. With this function, errors in input data can be detected at an earlier stage.
- (5) Guidance function provides an operator with error recovery information.
- (6) Part program is a macro-program-based NC program. Commands can be added between processes from the edit screen of the standard MITSUBISHI CNC 700 Series.
- (7) The macro program mentioned above can be customized by the machine tool builder.

# 1.2 Input Procedures

The input procedure for the NAVI LATHE is shown below.

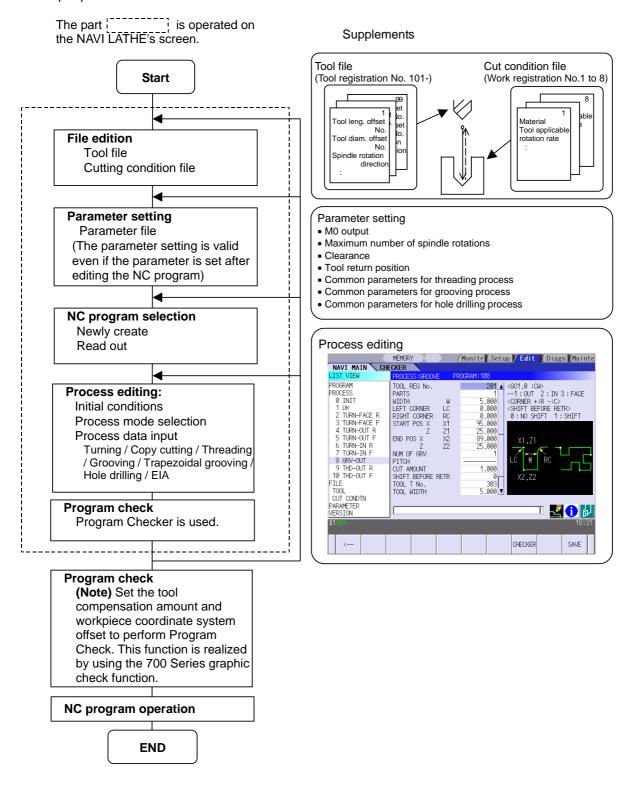

# 1.3 Screen Configuration

The screen configuration for the NAVI LATHE is shown below.

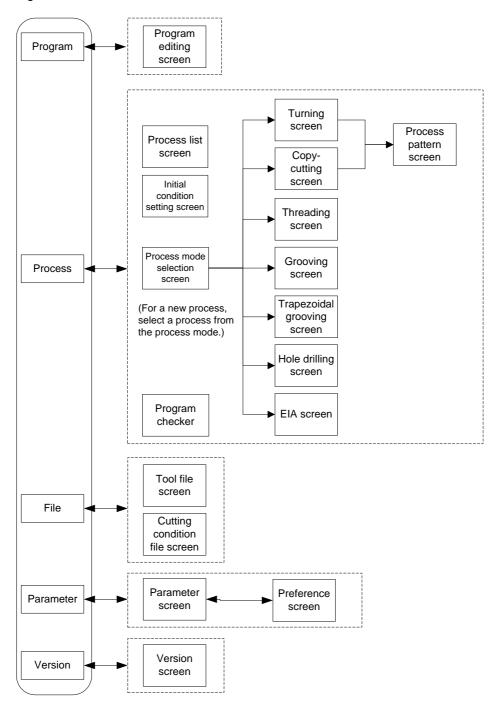

| Screen name                | Details                                                  |  |
|----------------------------|----------------------------------------------------------|--|
| Program editting screen    | NC program is newly created and read out, etc.           |  |
| Process list screen        | Tool information and cutting conditions for each         |  |
|                            | process of a NC program are listed.                      |  |
| Process mode selection     | The process mode (turning machining process, etc.) is    |  |
| screen                     | selected.                                                |  |
| Initial conditions setting | The initial conditions for a NC program are set.         |  |
| screen                     |                                                          |  |
| Turning screen             | Various parameters for turning process are input.        |  |
| Turning pattern screen     | Machining patterns for turning process are input.        |  |
| Copy cutting screen        | Various parameters for copy cutting process are input.   |  |
| Copy cutting pattern       | Machining patterns for copy cutting process are input.   |  |
| screen                     |                                                          |  |
| Threading screen           | Various parameters for threading process are input.      |  |
| Grooving screen            | Various parameters for grooving process are input.       |  |
| Trapezoidal grooving       | Various parameters for trapezoidal grooving process      |  |
| screen                     | are input.                                               |  |
| Hole drilling screen       | Various parameters for hole drilling process are input.  |  |
| EIA screen                 | The EIA process is input.                                |  |
| Tool file screen           | The tool data by each tool is registered.                |  |
| Cutting condition file     | The cutting conditions (cutting speed, feedrate) by each |  |
| screen                     | process are input, corresponding to tip material. Also,  |  |
|                            | the cutting conditions (speed rate) by each process are  |  |
|                            | input, corresponding to workpiece material.              |  |
| Parameter screen           | Parameters for a NC program are set.                     |  |
| Preference screen          | The system is set up.                                    |  |
| Version screen             | The version data of the NAVI LATHE is displayed.         |  |
| Program checker            | The machining shape of a NC program is graphically       |  |
|                            | displayed.                                               |  |

# 1.4 Starting NAVI LATHE

Select function, then the lathe menu to display NAVI LATHE screen.

Program edit screen is displayed once when the power is turned ON. Then, whatever the screen previously selected with NAVI LATHE is displayed thereafter.

# 1.5 Setting up NAVI LATHE

Part program output from NAVI LATHE is a macro-program-based NC program. Thus, macro programs have to be registered in the NC system in advance. Also, the destinations where NC programs or NAVI LATHE's reference files are saved, as well as the unit for data input, have to be specified prior to NAVI LATHE operations.

# NAVI LATHE setup items

| Item      | Details                                                           | Standard value |
|-----------|-------------------------------------------------------------------|----------------|
| PATH      | Path to the folder in which NC program is saved.                  | MEM:/          |
| PROGRAM   |                                                                   |                |
| PATH      | Path to the folder in which tool file, cutting condition file and | D:/NCFILE/NAVI |
| PARAMETER | parameter file are saved.                                         |                |
| MACRO     | Macro program mode                                                | 1 (User Macro) |
|           | 1: User macro mode                                                |                |
|           | 2: MTB macro mode                                                 |                |
| UNIT      | Unit for data input                                               | 2 (mm)         |
|           | 1: inch                                                           |                |
|           | 2: mm                                                             |                |

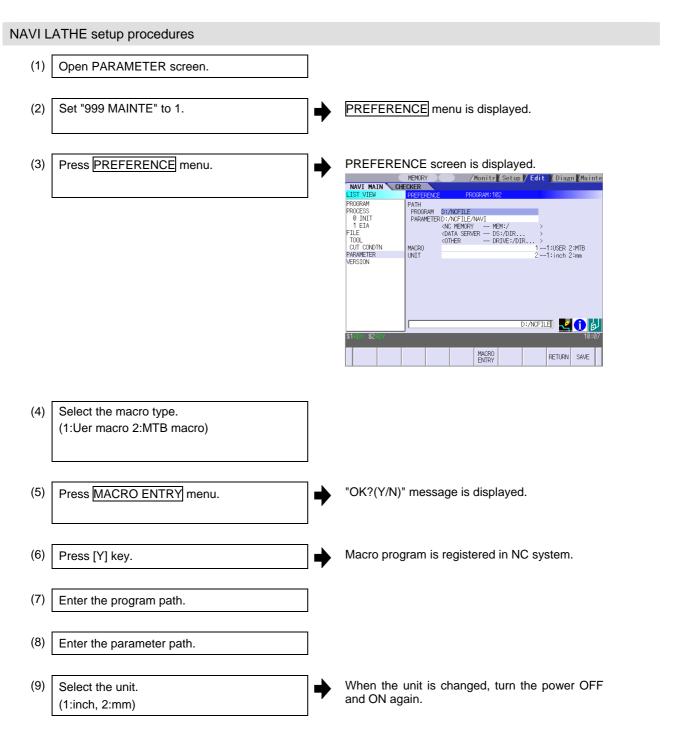

#### (Addendum)

- Always carry out a macro program registration when setting up NAVI LATHE or switching "MACRO" types.
- Change "PROGRAM PATH" and "PARAMETER PATH" when necessary.
- When "UNIT" is changed, turn the power OFF and ON again.
- If the tool file, cutting condition file and parameter file do not exist in "PARAMETER PATH" folder when the power is turned ON, the system creates them.

# 2. FUNCTIONS OF DISPLAY AREA

The screen of the NAVI LATHE is divided into the following five areas.

- (1) LIST VIEW area
- (2) OPERATION VIEW area
- (3) Setting area
- (4) Message area
- (5) Menu display area

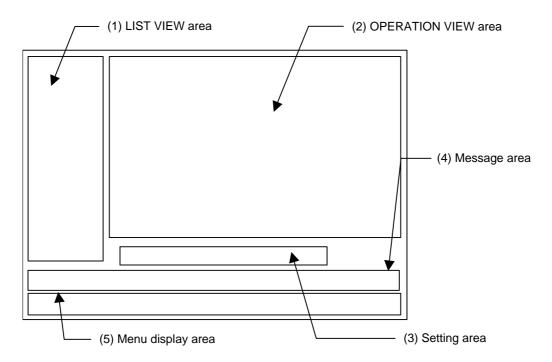

## <Screen example>

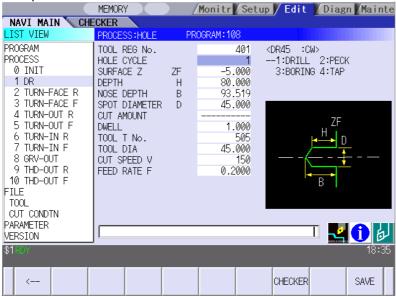

# 2.1 LIST VIEW Area

The object of the NAVI LATHE is selected in this area.

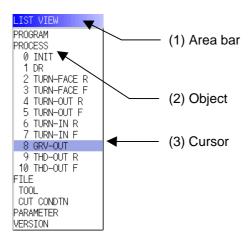

#### (1) Area bar

When the LIST VIEW area is active, the area bar is highlighted.

## (2) Objects

The list of objects that can be selected are displayed. The object is composed of the main object and the sub object, which is a specification of the main object. The details of each object are as follows.

| Main object | Sub object | Details                                                      |  |
|-------------|------------|--------------------------------------------------------------|--|
| PROGRAM     | -          | Newly creates, reads out, and deletes, etc. the NC program.  |  |
| PROCESS     | 0 INIT     | Displays the currently edited process list.                  |  |
|             | 1 DR       | The settings of the selected process can be displayed and    |  |
|             | :          | changed.                                                     |  |
| FILE        | TOOL       | Displays and changes the tool file.                          |  |
|             | CUT CONDTN | Displays and changes the cutting conditions for each process |  |
|             |            | per tip material or workpiece material.                      |  |
| PARAMETER   | -          | Displays the tool option and the miscellaneous parameter to  |  |
|             |            | be used in each process. Those can be changed.               |  |
| VERSION     | -          | Displays the version data of the NAVI LATHE.                 |  |

(Note) If too many processes are registered and all the objects cannot be displayed, a scroll bar will be displayed. In this case, change display of the list by pressing cursor key or page key down, or by clicking on the scroll bar.

# (3) Cursors

When the LIST VIEW area is active and the object is selected with the cursor, the display in the OPERATION VIEW area and the menu display area will be changed.

# <Cursor movement>

The cursor is moved using the cursor keys or a pointing device.

| Key type        | Operation of cursor                                                               |
|-----------------|-----------------------------------------------------------------------------------|
| [↑] Cursor key  | Moves the cursor one field up regardless of the main object or sub object.        |
|                 | Note that if the ↑ cursor is pressed when the cursor is at the top, the cursor    |
|                 | does not move.                                                                    |
| [↓] Cursor key  | Moves the cursor one field down regardless of the main object or sub object.      |
|                 | Note that if the ↓ cursor is pressed when the cursor is at the bottom, the cursor |
|                 | does not move.                                                                    |
| [←] Cursor key  | When the cursor is at the sub object, moves the cursor to the previous main       |
|                 | object.                                                                           |
| [→] Cursor key  | When the cursor is at the sub object, moves the cursor to the next main object.   |
| [Page Up] key   | Moves the displayed data toward the top.                                          |
| [Fage Op] key   | intoves the displayed data toward the top.                                        |
| [Page Down]     | Moves the displayed data toward the bottom.                                       |
| key             |                                                                                   |
| Pointing device | Cursor jumps to the spot where clicked with a pointing device. If an object not   |
|                 | selectable is clicked, cursor does not jump.                                      |

## 2.2 OPERATION VIEW Area

The various data are displayed in this area. Selecting the object in the LIST VIEW area changes the contents displayed in the OPERATION VIEW area.

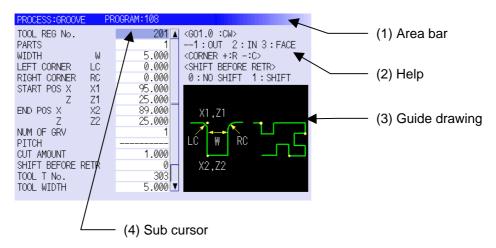

#### (1) Area bar

When the OPERATION VIEW area is active, the area bar is highlighted. The name of the currently edited program is displayed.

#### (2) Help

Quick reference on the setting items is displayed.

#### (3) Guide drawing

When the process is edited, a guide drawing according to the currently edited machining mode is displayed.

## (4) Sub cursor

| Key type       | Operation of cursor                                                                          |
|----------------|----------------------------------------------------------------------------------------------|
| [1] Cursor key | Moves the cursor one field up.                                                               |
|                | Note that if the ↑ cursor is pressed when the cursor is at the top, the cursor               |
|                | does not move.                                                                               |
| [↓] Cursor key | Moves the cursor one field down.                                                             |
|                | Note that if the $\downarrow$ cursor is pressed when the cursor is at the bottom, the cursor |
|                | does not move.                                                                               |
| [Page Up] key  | Moves the displayed data toward the top.                                                     |
| [Page Down]    | Moves the displayed data toward the bottom.                                                  |
| key            |                                                                                              |

# 2.3 Setting Area

The value to be set to data is input.

# 2.4 Message Area

An error message or operation message, etc. during operation is displayed.

# 2.5 Menu Display Area

The screen operation is selected, and the screen is changed. The different menus are displayed in each screen. (Refer to the chapter 4.)

## 3. BASIC OPERATIONS

# 3.1 Changing Active View

To operate NAVI LATHE, activate either LIST VIEW area or OPERATION VIEW area. When the VIEW is active, the area bar is highlighted and data can be input. Use menu keys or a pointing device to switch either one of the VIEWs to be activated.

# 3.2 Changing Screen

When the object is selected in the LIST VIEW area, the screen (contents in the OPERATION VIEW area) changes. (Refer to the section 2.1 LIST VIEW Area.)

Note that the screen cannot be changed while the OPERATION VIEW area is active.

In such a case, press the [ $\leftarrow$ ] menu key or click "LIST VIEW" with a pointing device to turn the LIST VIEW area active.

#### Operation example

(1) The program edit screen is displayed.

(2) Press the [←] menu key.

The LIST VIEW area will turn active.

NEW

OPEN COPY COMMENT RENAME DELETE

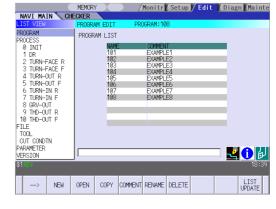

(3) Select the object with the cursor key.

The OPERATION VIEW area will change into the screen corresponding to the selected object.

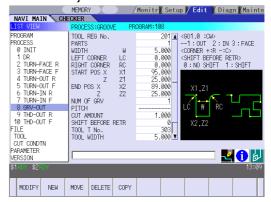

(4) Press the [MODIFY] menu key.

The OPERATION VIEW area will turn active.

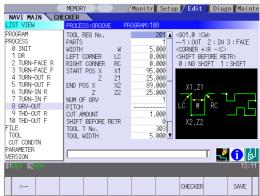

# 3.3 Setting Data

After moving the sub cursor, input the data into the setting area and then press the [INPUT] key, and the data will be set. (The sub cursor is displayed only when the OPERATION VIEW area is active.)

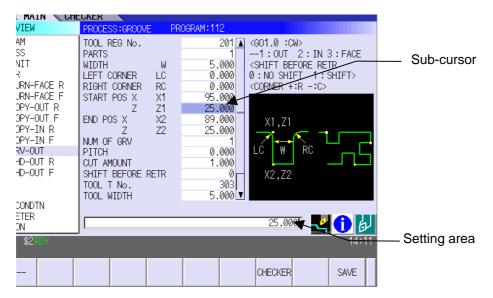

## Operation method

An example for setting the data on the hole drilling screen is shown below.

(1) Screen selection

Select the object to be changed from the LIST VIEW and press [MODIFY] menu key.

The OPERATION VIEW area will turn active.

(Refer to the section 3.2 "Changing screen".)

(2) Setting item selection

Move the sub cursor with cursor keys.

This is an example of the sub cursor movement on the hole drilling screen.

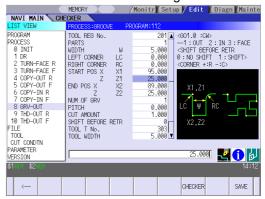

(3) Data key input

Set data with the numeral keys or alphabet keys, etc.

[1] [8] [.] [0] [0] [0]

The data is set in the data setting area.

18. 000

(4) [Input] key input

Press the [input] key.

Data for the selected setting item is set.
 The sub cursor moves to the next position.

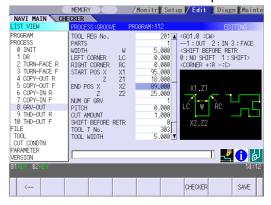

(Note 1) The contents in the data setting area are only displayed when [INPUT] key is not pressed and will be invalidated if the screen is changed at this time. Data for the currently selected setting item will be set when [INPUT] key is pressed.

(Note 2) If illegal data is set, an error occurs when [Input] is pressed. Set the correct data again.

## Operations in the data setting area

The key is input at the position where the cursor is displayed. If a cursor is not displayed, the key input is invalid.

When a key is input, the data appears at the cursor position, and the cursor moves one character space to the right.

 $\blacksquare$  [ $\rightarrow$ ] / [ $\leftarrow$ ] keys: Moves the cursor one character to the left or right.

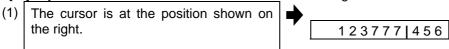

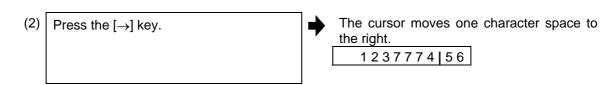

■ [DETETE] key: Deletes the character in front of the cursor.

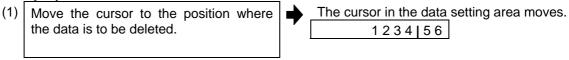

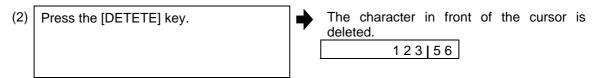

# 3.4 Switching Windows

When a shortcut button on the keyboard is pressed, its corresponding window is displayed.

| Button | Application                           |  |
|--------|---------------------------------------|--|
| LIST   | Displays the tool guidance window.    |  |
| ?      | Displays the message guidance window. |  |
|        | Displays the checker window.          |  |

# 3.5 Switching Selection Tags

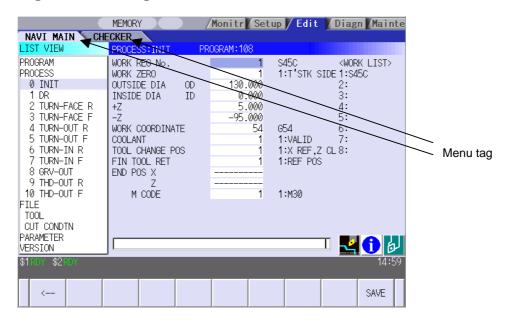

When a tag button on the keyboard is pressed, the main window and checker window can be switched over.

| Button | Application                   |
|--------|-------------------------------|
|        | Selects the tag on the left.  |
|        | Selects the tag on the right. |

(Note 1) Depending on the keyboard specifications, tag button may not be available.

# 3.6 Inputting Operations

In addition to the method of directly inputting numeric data for specific data settings, a method to input the operation results using four rules operators and function symbols can be used.

#### Input method

Numeric values, function symbols, operators and parentheses ( ) are combined and set in the data setting area.

The operation results appear when the [INPUT] key is pressed. Data for the currently selected setting item will be set when [INPUT] key is pressed again.

The contents in the data setting area are erased.

| Examples of operator settings, and results |                        |                   |  |
|--------------------------------------------|------------------------|-------------------|--|
| Operation                                  | Setting example        | Operation results |  |
| Addition                                   | =100+50                | 150.000           |  |
| Subtraction                                | =100-50                | 50.000            |  |
| Multiplication                             | =12.3*4                | 49.200            |  |
| Division                                   | =100/3                 | 33.333            |  |
| Function                                   | =1.2*<br>(2.5+SQRT(4)) | 5.400             |  |

| Function symbols, setting examples and results |                 |                 |                   |
|------------------------------------------------|-----------------|-----------------|-------------------|
| Function                                       | Function symbol | Setting example | Operation results |
| Absolute value                                 | ABS             | =ABS (50-60)    | 10.000            |
| Square root                                    | SQRT            | =SQRT (3)       | 1.732             |
| Sine                                           | SIN             | =SIN (30)       | 0.5               |
| Cosine                                         | cos             | =COS (15)       | 0.966             |
| Tangent                                        | TAN             | =TAN (45)       | 1                 |
| Arc tangent                                    | ATAN            | =ATAN (1.3)     | 52.431            |
| Circle ratio                                   | PAI             | =PAI*10         | 31.415            |
| Inch                                           | INCH            | =INCH/10        | 2.54              |

#### Operation examples

(1) Set as shown below, and press the [Input] key.
=12\*20 [Input]

The operation results appear in the data setting area.

240 |

(2) Press the [Input] key again.

Data for the selected setting item is set.
 The cursor moves to the next position.

#### Notes for using operators and functions

Division : Zero division causes an error.

Square root : If the value in the parentheses is negative, an error occurs.

Triangle function : The unit of angle  $\theta$  is degree (°). Atangent : -90 < operation results < 90.

## Restrictions

- Always use "=" for the first character.
- Do not use the following characters as the second character or last character.

Invalid as second character: \*, /, )
Invalid as last character: \*, /, (, +, -

- Make sure that the left parentheses and right parentheses are balanced.
- The 360° limit does not apply on the angle. SIN (500) is interpreted as SIN (140).

# 4. SCREEN SPECIFICATIONS

# 4.1 Starting NAVI LATHE

When NAVI LATHE is started, the program edit screen will be displayed.

## Screen layout

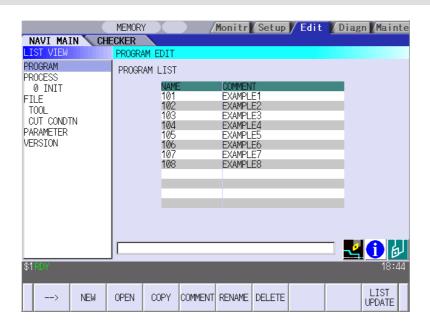

At the initial start up of NAVI LATHE, the cursor is displayed at the position of [PROGRAM] in the LIST VIEW area, and the program edit screen is displayed in the OPERATION VIEW area. The LIST VIEW area is active.

The process program is not selected.

# 4.2 Screen Related to the Program

# 4.2.1 Program Edit Screen

The NC program is newly created and read out, etc. on this screen. When [PROGRAM] is selected in the LIST VIEW area, this screen is displayed.

## Screen layout

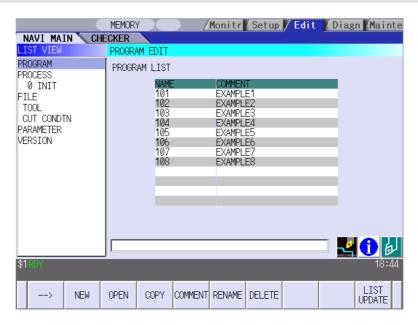

The process list of the currently selected program is displayed in the LIST VIEW area.

# < Process displays >

| Process name  |                | Display character | Remarks                                             |
|---------------|----------------|-------------------|-----------------------------------------------------|
| Turning       | OD OPEN        | TURN-OUT?         | A symbol that indicates the machining type          |
|               | OD CLOSE       | TURN-OUT?         | (rough/finishing) is put at ?. • Rough machining: R |
|               | ID OPEN        | TURN-IN ?         | • Finishing machining F                             |
|               | ID CLOSE       | TURN-IN ?         |                                                     |
|               | FACE OPEN      | TURN-FACE ?       |                                                     |
|               | FACE CLOSE     | TURN-FACE ?       |                                                     |
| Copy cut      | Outer diameter | COPY OUT ?        | A symbol that indicates the machining type          |
|               | Inner diameter | COPY-IN ?         | (rough/finishing) is put at ?.                      |
|               |                |                   | Rough machining: R                                  |
|               |                |                   | Finishing machining F                               |
| Thread        | Outer diameter | THD-OUT?          | A symbol that indicates the machining type          |
|               | Inner diameter | THD-IN ?          | (rough/finishing) is put at ?.                      |
|               | Face           | THD-FACE ?        | Rough machining: R                                  |
|               |                |                   | Finishing machining F                               |
| Groove        | Outer diameter | GRV-OUT           |                                                     |
|               | Inner diameter | GRV-IN            |                                                     |
|               | Face           | GRV-FACE          |                                                     |
| Trapezoidal   | Outer diameter | TGRV-OUT?         | A symbol that indicates the machining type          |
| grooving      | Inner diameter | TGRV-IN?          | (rough/finishing) is put at ?.                      |
|               | Face           | TGRV-FACE ?       | Rough machining: R                                  |
|               |                |                   | Finishing machining F                               |
| Hole drilling | Drill          | DR                |                                                     |
|               | Deep hole      | PECK              |                                                     |
|               | Step           | STEP              |                                                     |
|               | Tapping        | TAP               |                                                     |
| EIA           |                | EIA               |                                                     |

# Screen display item

| No. | Display item | Details                                        | Setting range |
|-----|--------------|------------------------------------------------|---------------|
| 1   | PROGRAM LIST | Displays the program number and comment of the | -             |
|     |              | NC program that can be currently read out.     |               |

## Menus

| No. | Menu        | Details                                                             |  |
|-----|-------------|---------------------------------------------------------------------|--|
| 1   | ←           | Turns the LIST VIEW area active.                                    |  |
| 2   | NEW         | Newly creates the NC program. (Note 1)                              |  |
|     |             | < Display in the setting area when pressing the menu >              |  |
|     |             | O( ) COMMENT( )                                                     |  |
| 3   | OPEN        | Reads out the existing NC program. (Note 1) (Note 2)                |  |
|     |             | < Display in the setting area when pressing the menu >              |  |
|     |             | O( )                                                                |  |
|     |             | When this menu is pressed, the cursor appears at the program list's |  |
|     |             | name section. When the setting area is empty, select a program with |  |
|     |             | the cursor and press the [INPUT] key to read the program.           |  |
|     |             | NAME COMMENT 101 EXAMPLE1 102 EXAMPLE2 103 EXAMPLE3                 |  |
| 4   | COPY        | Copies the existing NC program to another program. (Note 1)         |  |
|     |             | < Display in the setting area when pressing the menu >              |  |
|     |             | $O( ) \rightarrow O( )$                                             |  |
| 5   | COMMENT     | Edits the comment in the NC program. (Note 1)                       |  |
|     |             | < Display in the setting area when pressing the menu >              |  |
|     |             | O( ) COMMENT( )                                                     |  |
| 6   | RENAME      | Renames the existing NC program. (Note 1)                           |  |
|     |             | < Display in the setting area when pressing the menu >              |  |
|     |             | $O( ) \rightarrow O( )$                                             |  |
| 7   | DELETE      | Deletes the NC program.                                             |  |
|     |             | < Display in the setting area when pressing the menu >              |  |
|     |             | O( ) to O( )                                                        |  |
| 8   | LIST UPDATE | Updates the list display.                                           |  |

(Note 1) 1 to 7999 or 10000 to 99999999 can be set for the O No, and up to 18 alphanumeric characters can be set for the comment.

(Note 2) NC program mode includes user macro mode and MTB mode. (This is specified in the preferences screen.) When user macro mode is active and an NC program created with MTB mode is opened, the NC program is converted into user macro mode. When MTB mode is active and an NC program created with user macro mode is opened, the NC program is converted into MTB mode.

#### 4.2 Screen Related to the Program

#### Operation example (Opening the existing NC program)

(1) Select the [PROGRAM] in the LIST VIEW area.

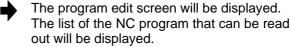

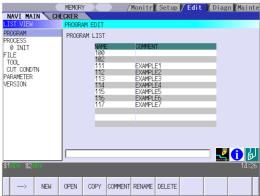

(2) Press the [OPEN] menu key, and input the NC program No. to be read out.

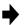

The [OPEN] menu will be highlighted, and the setting area will be displayed.

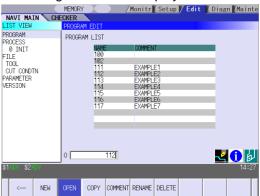

(3) Press the [INPUT] key.

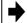

The highlight of the [OPEN] menu will turn OFF, and the setting area will disappear. The process of the NC program read out will be displayed in the LIST VIEW area. The NC program No. read out will be displayed on the area bar of the OPERATION VIEW area.

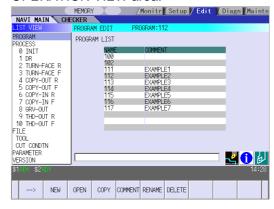

## 4.3 Screens Related to the Process Edit Functions

#### 4.3.1 Process List Screen

The tool information and cutting conditions for each process are displayed on this screen. When [PROCESS] is selected in the LIST VIEW area, this screen is displayed.

When the NC program is not selected, this screen is not displayed.

#### Screen layout

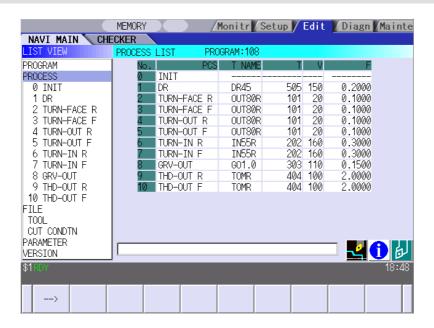

## Screen display items

| No. | Display item | Details                                        | Setting range     |
|-----|--------------|------------------------------------------------|-------------------|
| 1   | PCS          | The process name is displayed.                 | -                 |
|     |              | (Note) This name is same as the name displayed |                   |
|     |              | in the LIST VIEW area.                         |                   |
| 2   | T NAME       | The name of tool to be used is displayed.      | -                 |
| 3   | Т            | The tool No. and compensation No. are          | 0 to 99999999     |
|     |              | displayed.                                     |                   |
|     |              | The tool No. can be changed.                   |                   |
| 4   | V            | The cutting speed is displayed.                | 1 to 9999 m/min   |
|     |              | The cutting speed can be changed.              | 1 to 9999feet/min |
| 5   | F            | The feedrate is displayed.                     | 0.0001 to         |
|     |              | The feedrate can be changed.                   | 999.9999 mm/rev   |
|     |              | When TAP or THREAD process is applied, the     | 0.00001 to        |
|     |              | pitch (mm/rev) is displayed.                   | 99.99999 inch/rev |

#### Menus

| No. | Menu | Details                            |
|-----|------|------------------------------------|
| 1   | ←    | Turns the LIST VIEW area active.   |
| 2   | SAVE | Saves changes in the process list. |

# 4.3.2 Operating Process

When the cursor is moved to the sub-object of PROCESS in the LIST VIEW area, a menu for editing the process is displayed, and the process can be operated.

## Screen layout

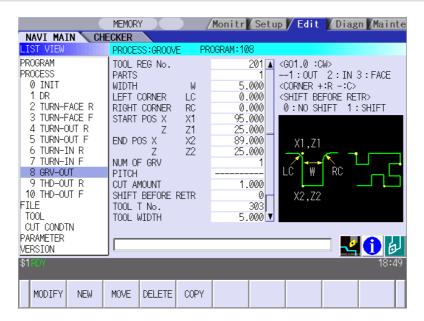

#### Menus

| No. | Menu   | Details                                                             |
|-----|--------|---------------------------------------------------------------------|
| 1   | MODIFY | The OPERATION VIEW area turns active, and the process parameters    |
|     |        | can be changed.                                                     |
| 2   | NEW    | Adds a new process.                                                 |
|     |        | The process will be inserted into the cursor position.              |
| 3   | MOVE   | Changes the process position.                                       |
| 4   | DELETE | Deletes the process at the cursor position.                         |
|     |        | When performing the deletion, the process under the deleted process |
|     |        | will be moved up.                                                   |
| 5   | COPY   | Copies the process at the cursor position.                          |
|     |        | The copied process will be inserted under the cursor position.      |

#### 4.3 Screen Related to the Process Edit Functions

# Operation example (Selecting the process)

(1) Validate the LIST VIEW area, select the process with the cursor key.

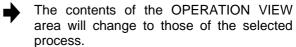

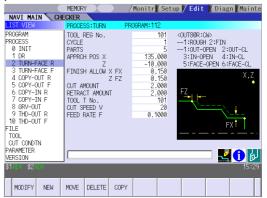

(2) Press the [MODIFY] menu key.

The OPERATION VIEW area will turn active.

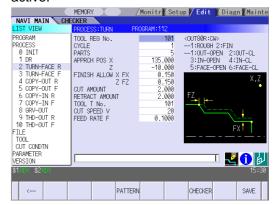

#### Operation example (Deleting the process)

(1) Validate the LIST VIEW area, select the process to be deleted with the cursor key.

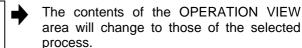

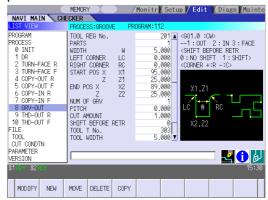

(2) Press the [DELETE] menu key.

The [DELETE] menu will be highlighted, and a massage confirming the deletion will appear.

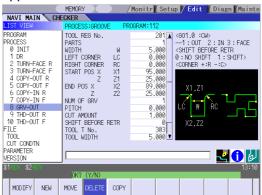

(3) Press the [Y] key.

When not deleting the process, press the [N] key

The highlight of the [DELETE] menu will turn OFF, and the process at the cursor position will be deleted.

The process under the deleted process will be moved up one.

The contents in the OPERATION VIEW area will change to those of the process at the cursor position.

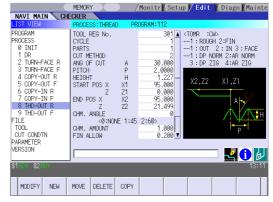

#### 4.3 Screen Related to the Process Edit Functions

## Operation example (Copying the process)

(1) Validate the LIST VIEW area, select the process of the copy source with the cursor key.

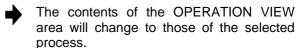

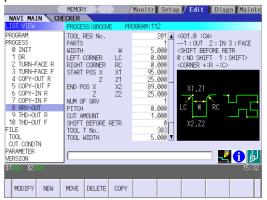

(2) Press the [COPY] menu key.

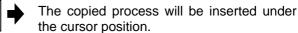

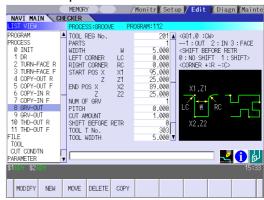

### Operation example (Moving the process)

(1) Validate the LIST VIEW area, select the process to be moved with the cursor key.

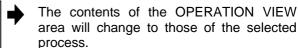

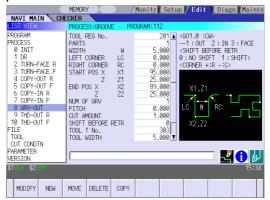

(2) Press the [MOVE] menu key.

The [MOVE] menu will be highlighted.
The mark "M" will be displayed beside the process to be moved.

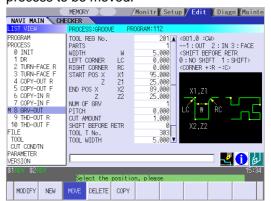

(3) Select the position of the movement destination with the cursor key.

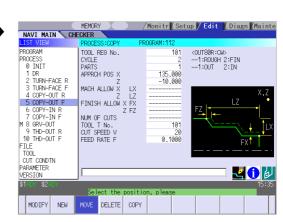

(4) Press the [INPUT] key.

If the [MOVE] menu key is pressed again during the movement operation, the movement operation will be canceled.

(5) Press the [Y] key.

When not moving the process, press the [N] key

The message to confirm a movement is displayed.

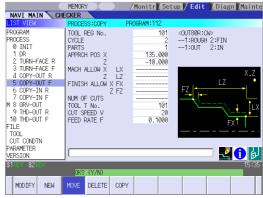

The process of the movement source will be moved to the cursor position.

The highlight of the [MOVE] menu will turn OFF.

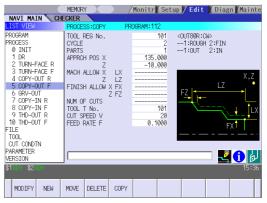

(Note) For the [NEW] menu, refer to the next section.

### 4.3.3 Process Mode Selection Screen

When a new process is added, the process mode is selected on this screen. When the [NEW] menu key is pressed at the position of the [PROCESS] in the LIST VIEW area, this screen is displayed.

### Screen layout

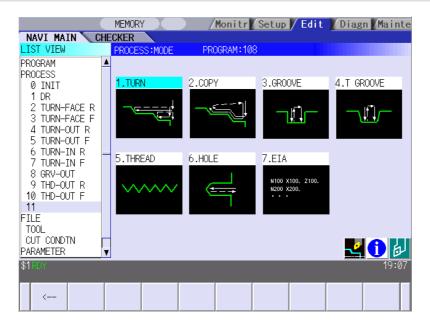

### Screen display item

| No. | Display item | Details                                                                         | Setting range |
|-----|--------------|---------------------------------------------------------------------------------|---------------|
| 1   | Process mode | Displays the process mode that can be selected.                                 | 1 to 7        |
|     |              | Select the process mode by moving the sub-cursor or inputting numerical values. |               |

#### Menu

| No. | Menu | Details                                           |
|-----|------|---------------------------------------------------|
| 1   | ←    | Cancels adding a new process.                     |
|     |      | The LIST VIEW area will turn active after cancel. |

### Operation example (Adding a new process)

(1) Validate the LIST VIEW area, and select the position where the process is added with the cursor key.

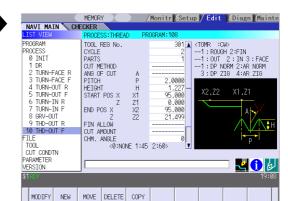

(2) Press the [NEW] menu key.

A blank process will be inserted into the cursor position.

The process mode selection screen will be displayed in the OPERATION VIEW area, and the OPERATION VIEW area will turn active.

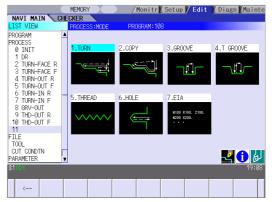

(3) Select the process mode with the cursor or the numerical value input.

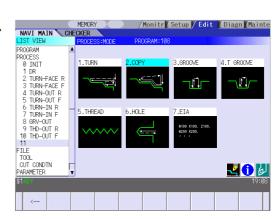

(4) Press the [INPUT] key.

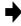

The contents in the OPERATION VIEW area will change into those of the selected process mode.

The selected process mode will be displayed at the cursor position in the LIST VIEW area.

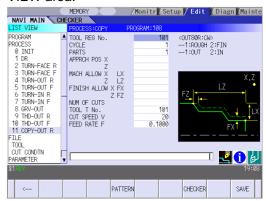

(Note) If the [←] menu key is pressed during adding the process, the screen will return to the state before pressing the [NEW] menu key (state of the 1).

## 4.3.4 Initial Condition Setting Screen

The initial conditions for the program are set on this screen. When the [INIT] is selected in the LIST VIEW area, this screen is displayed.

### Screen layout

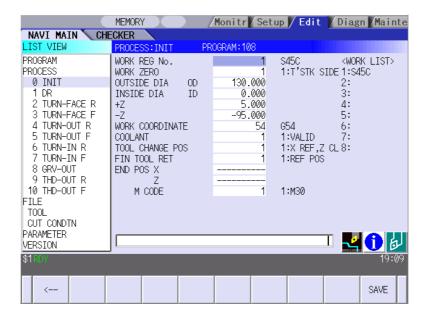

| No. | Display item | Details                                                                                                    | Setting range |
|-----|--------------|----------------------------------------------------------------------------------------------------|---------------|
| 1   | WORK REG No. | Input the registration No. of the workpiece material to be cut. Specify it with the No. registered in the cutting condition file. (The list of material names set on the cutting condition file screen will be displayed. Input the corresponding No. based on the list.) | 1 to 8        |
| 2   | WORK ZERO    | Input the program zero point.  Depending on the program zero point selection, the program coordinate system is determined.  1: Tailstock side zero point  2: Chuck side zero point  +X  +X  +X  Tail stock side zero point  Chuck side zero point                         | 1 to 2        |

# 4. SCREEN SPECIFICATIONS

# 4.3 Screen Related to the Process Edit Functions

| No. | Display item | Details                                             | Setting range |
|-----|--------------|-----------------------------------------------------|---------------|
| 3   | OUTSIDE DIA  | Input the workpiece outer diameter.                 | 0.001 to      |
|     |              |                                                     | 99999.999mm   |
|     |              |                                                     | 0.0001 to     |
|     |              |                                                     | 9999.9999inch |
| 4   | INSIDE DIA   | Input the workpiece inner diameter.                 | 0.000 to      |
|     |              |                                                     | 99999.999mm   |
|     |              |                                                     | 0.0000 to     |
|     |              |                                                     | 9999.9999inch |
| 5   | +Z           | Input the workpiece face position looking from      | -99999.999 to |
|     |              | the program zero point.                             | 99999.999mm   |
| 6   | -Z           | Input the workpiece backside position looking       | -9999.9999 to |
|     |              | from the program zero point.                        | 9999.9999inch |
| 7   | WORK         | Specify the workpiece coordinate system to be       | 54 to 59      |
|     | COORDINATE   | used.                                               | P1 to P48     |
|     |              | 54 : G54                                            |               |
|     |              | :                                                   |               |
|     |              | 59 : G59                                            |               |
|     |              | P1 : G54.1 P1                                       |               |
|     |              |                                                     |               |
|     |              | P48 : G54.1 P48                                     |               |
| 8   | COOLANT      | Select valid/invalid of the coolant.                | 0 to 1        |
| 0   | COOLANT      | 0: Coolant invalid                                  | 0 10 1        |
|     |              | 1: Coolant valid                                    |               |
| 9   | TOOL CHANGE  | Select the tool change position.                    | 1 to 3        |
|     | POS          | 1: X axis: Reference position                       |               |
|     |              | Z axis: Tool turning clearance position             |               |
|     |              | 2: X axis, Z axis: Tool turning clearance position  |               |
|     |              | 3: X axis, Z axis: Tool fixed point return position |               |

| No. | Display item | Details                                                                                                    | Setting range                  |
|-----|--------------|----------------------------------------------------------------------------------------------------|--------------------------------|
| 10  | FIN TOOL RET | Select the tool return type after the program end.  1: Reference position  2: Machining end position  3: Specified position  Reference position X  Tool turning clearance X  Tool turning clearance Z  Tool fixed point return position X | C1<br>C1<br>1 to 3             |
| 11  | END POS X    | Input the tool return position after the program end by using machine coordinate system.  This is valid when end tool return type 3 (specified position) is selected.                                                                     | -99999.999 to<br>99999.999mm   |
| 12  | END POS Z    |                                                                                                    | -9999.9999 to<br>9999.9999inch |
| 13  | END M CODE   | At the program end, select the M command to be output.  1: M30 2: M02 3: M99                                                                                                    | 1 to 3                         |

| No. | Menu     | Details                                      |
|-----|----------|----------------------------------------------|
| 1   | <b>←</b> | Turns the LIST VIEW area active.             |
| 2   | SAVE     | Saves the changes in the initial conditions. |

## 4.3.5 Turning Process

(1) Turning process screen

The parameters for the turning process are input on this screen.

### Screen layout

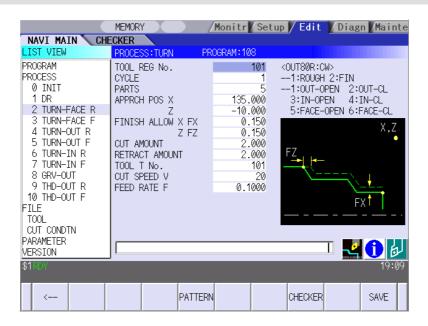

| No. | Display item | Details                                                                                                    | Setting range |
|-----|--------------|----------------------------------------------------------------------------------------------------|---------------|
| 1   | TOOL REG No. | Input the registration No. of the tool to be used.                                                                                                    | 101 to 150    |
|     |              | Use the No. registered in the tool file.                                                                                                    | 601 to 650    |
| 2   | CYCLE        | Input the machining method. <1: Rough machining> Cuts into the cutting area gradually. Leaves the finishing allowance for the cutting shape. <2: Finishing machining> Machines the cutting shape in one cycle. | 1,2           |

| No. | Display item | Details                                           | Setting range |
|-----|--------------|---------------------------------------------------|---------------|
| 3   | PARTS        | Input the machining area.                         | 1 to 6        |
|     |              | <1: OD OPEN>                                      |               |
|     |              | Machines the outer diameter area from the         |               |
|     |              | front face of workpiece. <2: OD CLOSE>            |               |
|     |              | Machines the outer diameter area from the         |               |
|     |              | halfway of workpiece.                             |               |
|     |              | <3: ID OPEN>                                      |               |
|     |              | Machines the inner diameter area from the         |               |
|     |              | front face of workpiece.                          |               |
|     |              | <4: ID CLOSE>                                     |               |
|     |              | Machines inner area from the halfway of           |               |
|     |              | workpiece. <5: FACE OPEN>                         |               |
|     |              | Machines the front face of workpiece.             |               |
|     |              | <6: FACE CLOSE>                                   |               |
|     |              | Machines the front face from the halfway of       |               |
|     |              | workpiece.                                        |               |
|     |              | [OPEN type]                                       |               |
|     |              | Approach point                                    |               |
|     |              | Pe (Cutting shape end point)                      |               |
|     |              |                                                   |               |
|     |              | Cutting start point                               |               |
|     |              |                                                   |               |
|     |              |                                                   |               |
|     |              |                                                   |               |
|     |              | [CLOSE type]                                      |               |
|     |              | Approach point                                    |               |
|     |              | Pe (Cutting shape end point)                      |               |
|     |              | P1 (Cutting shape                                 |               |
|     |              | //////// start point)                             |               |
|     |              | Cutting start point                               |               |
|     |              |                                                   |               |
|     |              | When the cutting shape is not incremented or      |               |
|     |              | decremented monotonously, CLOSE type is           |               |
|     |              | selected.                                         |               |
| 4   | APPRCH POS X | Input the approach point.                         | -99999.999 to |
|     |              | After machining, the tool returns to the approach | 99999.999mm   |
|     | ADDDOLLDO0 7 | point.                                            | 0000 0000 (   |
| 5   | APPRCH POS Z |                                                   | -9999.9999 to |
|     |              |                                                   | 9999.9999inch |

| No. | Display item   | Details                                             | Setting range      |
|-----|----------------|-----------------------------------------------------|--------------------|
| 6   | FINISH ALLOW X | Input the finishing allowance for the rough         | 0.000 to           |
|     | (FX)           | machining.                                          | 99999.999mm        |
|     |                | Input both FX and FZ with radius value.             |                    |
| 7   | FINISH ALLOW Z |                                                     | 0.0000 to          |
|     | (FZ)           |                                                     | 9999.9999inch      |
| 8   | CUT AMOUNT     | Input the cut amount for the rough machining.       | 0.001 to           |
|     |                |                                                     | 99.999mm           |
| 9   | RETRACT        | Input the retract amount for the rough machining.   | 0.0001 to          |
|     | AMOUNT         |                                                     | 9.9999inch         |
| 10  | TOOL T No.     | Input the turret No. (or ATC No.) of the tool being | 0 to 99999999      |
|     |                | set, as well as the compensation No.                |                    |
|     |                | When tool registration No. is specified, tool No.   |                    |
|     |                | registered in the tool file is automatically set.   |                    |
| 11  | CUT SPEED V    | Input the cutting speed.                            | 1 to 9999 m/min    |
|     |                | When tool registration No. is specified, cutting    | 1 to 9999 feet/min |
|     |                | speed is automatically set based on the contents    |                    |
|     |                | in the tool file and cutting condition file.        |                    |
| 12  | FEEDRATE F     | Input the feedrate.                                 | 0.0001 to          |
|     |                | When tool registration No. is specified, feedrate   | 999.9999 mm/rev    |
|     |                | is automatically set based on the contents in the   | 0.00001 to         |
|     |                | tool file and cutting condition file.               | 99.99999 inch/rev  |

(Addendum) The tool is retracted as shown below during rough machining.

### [OPEN type]

The tool is retracted in 45° direction in respect to the cutting shape.

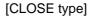

The tool is retracted tracing the cutting shape.

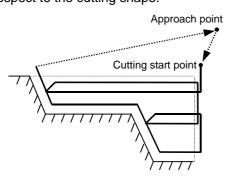

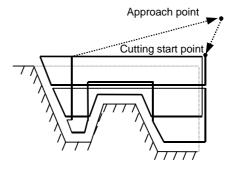

(Note) Tool path is not provided based on the tool shape (tool nose angle, front edge angle, etc.) Therefore, when the cutting shape is not incremented or decremented monotonously, take the tool shape into consideration to input the cutting shape.

### Menus

| No. | Menu    | Details                                                                                                    |
|-----|---------|----------------------------------------------------------------------------------------------------|
| 1   | ←       | Turns the LIST VIEW area active.                                                                                                    |
| 2   | PATTERN | Machining pattern selection screen is displayed.                                                                                                    |
| 3   | CHECKER | Displays the checker screen. Select this to check the set data.                                                                                                    |
| 4   | SAVE    | Saves the changes in the process.  If illegal parameters are found in saving, an error will be displayed.  When a parameter is incorrectly input, the cursor moves to that parameter position. If illegal parameters are found in the pattern input screen, the screen name and error will be displayed. |

### (2) Turning pattern screen

The cutting shapes for the turning process are input on this screen.

### Screen layout

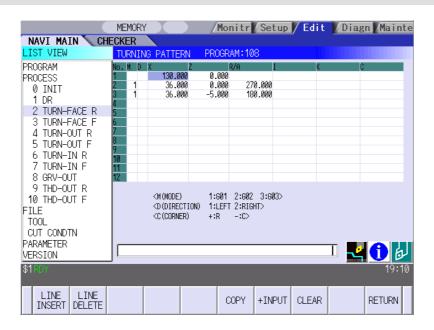

| No. | Display item | Details                      | Setting range |
|-----|--------------|------------------------------|---------------|
| 1   | No.          | Shape No.                    | 1 to 50       |
| 2   | М            | Input the shape.             | 1 to 3        |
|     |              | <1>                          |               |
|     |              | Linear (G01) machining       |               |
|     |              | <2>                          |               |
|     |              | CW circular (G02) machining  |               |
|     |              | <3>                          |               |
|     |              | CCW circular (G03) machining |               |
|     |              | (Note) Not omittable.        |               |

| No. | Display item | Details                                                                                                    | Setting range                                                                                           |
|-----|--------------|----------------------------------------------------------------------------------------------------|----------------------------------------------------------------------------------------------------|
| 3   | D            | Input right turn or left turn in respect to the vector at the end of the previous shape.  1: Left turn 2: Right turn (Note 1) When nothing is input, it is regarded as "contacting".  (Note 2) Omittable. However, when the end point of the previous line, X and Z, is uncertain, always input.  Turn to left Tangent Turn to right                                                                                  | 1,2                                                                                                    |
| 4   | XZ           | Input the start point of a shape in the line No.1 and the end point of each shape in the line No.2 and after.  Specify with diameter value of the program coordinate system for X and with radius value for Z.  Z  (Note 1) Always input the coordinate in the final line. Omittable except for the line No.1 and the last one.  (Note 2) Always input when the corner shape dimension is input in the previous line. | -99999.999 to<br>99999.999mm<br>-9999.9999inch                                                          |
| 5   | R/A          | When the shape is arc, input the radius of arc. Positive value: Arc command smaller than 180° Negative value: Arc command larger than 180°     When the shape is linear, input the angle.      (Note 1) Always input when the shape is arc. (Note 2) When the shape is linear and the coordinate X, Z or vector I, K is input, this data is invalid.                                                                  | Radius:<br>0.001 to<br>999999.999mm,<br>-999999.999 to<br>-0.001mm<br>Angle:<br>-359.999 to<br>360.000° |

| No. | Dienlay itom | Details                                                                                                    | Sotting range                                                  |
|-----|--------------|----------------------------------------------------------------------------------------------------|----------------------------------------------------------------|
|     | Display item |                                                                                                    | Setting range                                                  |
| 6   | I            | When the shape is arc, input the arc center coordinate.                                                                                                    | -99999.999 to                                                  |
|     | K            |                                                                                                    | 99999.999mm                                                    |
|     |              | When the shape is linear, input the gradient     (vector)                                                                                                    | -9999.9999 to                                                  |
|     |              | (vector).                                                                                                    | 9999.9999inch                                                  |
|     |              | (Note 1) When the shape is arc and only one of either I or K is input, the other one is regarded as "0".  (Note 2) When the shape is linear and the coordinate X, Z or angle is input, this data is invalid. |                                                                |
| 7   | С            | Input the corner dimension. Positive value: Corner R Negative value: Corner C  (Note 1) When corner dimension is specified, input the end point X, Y in the next line in principle.                          | -99999.999 to<br>99999.999mm<br>-9999.9999 to<br>9999.9999inch |

### Menus

| No. | Menu        | Details                                                                     |
|-----|-------------|-----------------------------------------------------------------------------|
| 1   | LINE INSERT | Insert the shape data in front of the cursor position.                      |
|     |             | (Note) Not operatable at No.1 (machining start point).                      |
| 2   | LINE DELETE | Delete the shape data at the cursor position.                               |
|     |             | (Note) Not operatable at No.1 (machining start point).                      |
| 3   | COPY        | Copy the previous line data at the cursor position.                         |
| 4   | +INPUT      | Input data at the cursor position with the data in the previous line added. |
|     |             | (Note) This is valid only when inputting the coordinate X and Z.            |
| 5   | CLEAR       | Clear the data at the cursor position.                                      |
| 6   | RETURN      | Returns to the turning screen.                                              |

### 4.3.6 Copy Cut Process

(1) Copy cutting screen

The parameters for the copy cut process are input on this screen.

### Screen layout

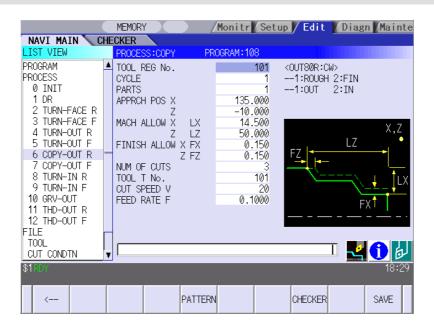

| No. | Display item            | Details                                                                                                    | Setting range                                                   |
|-----|-------------------------|----------------------------------------------------------------------------------------------------|-----------------------------------------------------------------|
| 1   | TOOL REG No.            | Input the registration No. of the tool to be used.                                                                                                    | 101 to 150                                                      |
|     |                         | Use the No. registered in the tool file.                                                                                                    | 601 to 650                                                      |
| 2   | CYCLE                   | Input the machining method. <1: Rough machining> Cuts into the cutting area gradually. Leaves the finishing allowance for the cutting shape. <2: Finishing machining> Machines the cutting shape in one cycle. | 1,2                                                             |
| 3   | PARTS                   | Input the machining area. <1: Outer diameter>     Machine the outer diameter section of the workpiece. <2: Inner diameter>     Machine the inner diameter section of the workpiece.                            | 1 to 2                                                          |
| 4   | APPRCH POS X            | Input the approach point.  After machining, the tool returns to the approach                                                                                                    | -99999.999 to<br>99999.999mm                                    |
| 5   | APPRCH POS Z            | point.                                                                                                    | -9999.9999 to<br>9999.9999inch                                  |
| 6   | MACH ALLOW X (LX)       | Input the allowance in X axis direction with the radius value for the rough machining.                                                                                                    | 0.001 to<br>99999.999mm                                         |
| 7   | MACH ALLOW Z<br>(LZ)    | Input the allowance in Z axis direction for the rough machining.                                                                                                    | 0.0001 to<br>9999.9999inch                                      |
| 8   | FINISH ALLOW X<br>(FX)  | Input the finishing allowance for the rough machining.                                                                                                    | 0.000 to<br>99999.999mm                                         |
| 9   | FINISH ALLOW<br>FZ (FZ) | Input both FX and FZ with radius value.                                                                                                    | 0.0000 to<br>9999.9999inch                                      |
| 10  | NUM OF CUTS             | Input the number of cuts for the rough machining.                                                                                                    | 1 to 99                                                         |
| 11  | TOOL T No.              | Input the turret No. (or ATC No.) of the tool being set, as well as the compensation No. When tool registration No. is specified, tool No. registered in the tool file is automatically set.                   | 1 to 999999                                                     |
| 12  | CUT SPEED V             | Input the cutting speed.  When tool registration No. is specified, cutting speed is automatically set based on the contents in the tool file and cutting condition file.                                       | 1 to 9999 m/min<br>1 to 9999 feet/min                           |
| 13  | FEED RATE F             | Input the feedrate. When tool registration No. is specified, feedrate is automatically set based on the contents in the tool file and cutting condition file.                                                  | 0.0001 to<br>999.9999 mm/rev<br>0.00001 to<br>99.99999 inch/rev |

# 4. SCREEN SPECIFICATIONS

# 4.3 Screen Related to the Process Edit Functions

| No. | Menu    | Details                                                                                                    |
|-----|---------|----------------------------------------------------------------------------------------------------|
| 1   | ←       | Turns the LIST VIEW area active.                                                                                                    |
| 2   | PATTERN | Machining pattern selection screen is displayed.                                                                                                    |
| 3   | CHECKER | Displays the checker screen. Select this to check the set data.                                                                                                    |
| 4   | SAVE    | Saves the changes in the process.  If illegal parameters are found in saving, an error will be displayed.  When a parameter is incorrectly input, the cursor moves to that parameter position. If illegal parameters are input in the pattern input screen, the screen name and error will be displayed. |

### 4. SCREEN SPECIFICATIONS

### 4.3 Screen Related to the Process Edit Functions

(2) Copy cutting pattern screen

The cutting shapes for the turning process are input on this screen.

### Screen layout

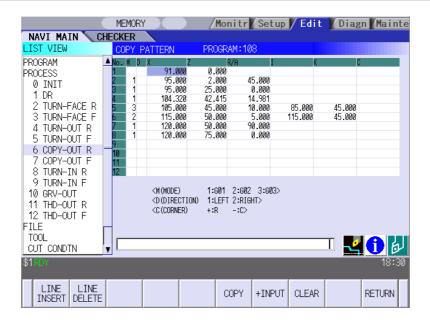

### Screen display items

Refer to the section "4.3.5 Turning Process" (2) Turning pattern screen".

| No. | Menu        | Details                                                              |
|-----|-------------|----------------------------------------------------------------------|
| 1   | LINE INSERT | Insert the shape data in front of the cursor position.               |
|     |             | (Note) Not operatable at No.1 (machining start point).               |
| 2   | LINE DELETE | Delete the shape data at the cursor position.                        |
|     |             | (Note) Not operatable at No.1 (machining start point).               |
| 3   | COPY        | Copy the previous line data at the cursor position.                  |
| 4   | +INPUT      | Input data at the cursor position with the data in the previous line |
|     |             | added.                                                               |
|     |             | (Note) This is valid only when inputting the coordinate X and Z.     |
| 5   | CLEAR       | Clear the data at the cursor position.                               |
| 6   | RETURN      | Returns to the copy cutting screen.                                  |

## 4.3.7 Threading Screen

The parameters for the thread process are input on this screen.

### Screen layout

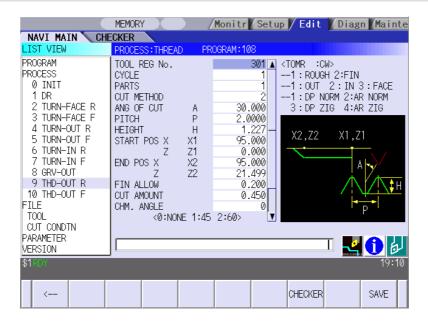

| No. | Display item | Details                                                                                                    | Setting range |
|-----|--------------|----------------------------------------------------------------------------------------------------|---------------|
| 1   | TOOL REG No. | Input the registration No. of the tool to be used. Use the No. registered in the tool file.                                                                                                    | 301 to 350    |
| 2   | CYCLE        | Input the machining method. <1: Rough machining> Cuts into the thread shape gradually. Leaves the finishing allowance for the thread shape. <2: Finishing machining> Machines the thread shape in one cycle.                      | 1,2           |
| 3   | PARTS        | Input the machining area. <1: Outer diameter>     Thread the outer diameter area of the workpiece. <2: Inner diameter>     Thread the inner diameter area of the workpiece. <3: Face>     Thread the front area of the workpiece. | 1 to 3        |

| No. | Display item     | Details                                                                                                    | Setting range                                         |
|-----|------------------|----------------------------------------------------------------------------------------------------|-------------------------------------------------------|
| 4   | CUT METHOD       | Select the threading cutting pattern for the rough machining.  1: Constant area-normal  2: Constant area-zigzag  3: Constant depth-normal  4: Constant depth-zigzag  [Constant depth-normal]  [Constant area-normal]  [Constant area-normal]  [Constant depth-zigzag]  [Constant area-zigzag]  [Constant area-zigzag]  [Constant area-zigzag] | 1 to 4                                                |
| 5   | ANG OF CUT (A)   | Input the cutting edge angle for the rough machining.  When the cutting edge angle is set to 0, the zigzag cutting pattern will be invalid.  Cutting edge angle  Cutting edge angle  Cutting edge angle≠0  Cutting edge angle≠0                                                                                                    | 0.000 to<br>60.000°                                   |
| 6   | PITCH (P)        | Input the screw pitch.                                                                                                    | 0.0001 to<br>999.9999mm<br>0.00001 to<br>99.99999inch |
| 7   | HEIGHT (H)       | Input the thread height.  When selecting a thread type from the menu, thread height can be input automatically based on the pitch.  M UN W PFPTPS NPT TM TW METER UNIFY WIT PIPING PIPING TRAP.30° TRAP.29°                                                                                                    | 0.001 to<br>999.999mm<br>0.0001 to<br>9999.9999mm     |
| 8   | START POS X (X1) | Input the X coordinate of the threading start point in the diameter value.                                                                                                    | -99999.999 to<br>99999.999mm                          |
| 9   | START POS Z      | Input the Z coordinate of the threading start point.                                                                                                    | -9999.9999 to                                         |
|     | (Z1)             |                                                                                                    | 9999.9999inch                                         |
| 10  | END POS X (X2)   | Input the X coordinate of the threading end point in the diameter value.                                                                                                    | -99999.999 to                                         |
|     |                  |                                                                                                    | 99999.999mm                                           |

| No. | Display item   | Details                                                                                                    | Setting range                                         |
|-----|----------------|----------------------------------------------------------------------------------------------------|-------------------------------------------------------|
| 11  | END POS Z (Z2) | Input the Z coordinate of the threading end point.                                                                                                    | -9999.9999 to                                         |
|     |                |                                                                                                    | 9999.9999inch                                         |
| 12  | FIN ALLOW      | Input the threading finishing allowance for the rough machining. Chamfered section is machined as continuous thread.                                                                                                    | 0.000 to<br>99999.999mm<br>0.0000 to                  |
|     |                |                                                                                                    | 9999.9999inch                                         |
| 13  | CUT AMOUNT     | Input the cutting amount corresponding the respective methods below for the rough machining.                                                                                                    | 0.001 to<br>99999.999mm<br>0.0001 to<br>9999.9999inch |
|     |                | Constant cutting amount method> Maximum cutting amount per cut is input. Cutting amount is calculated according to the following formula, and the average is taken. Number of cutting cycles = ((Thread height - Threading finishing allowance)/Cutting amount) ↑ ↑: Rounded up Actual cutting amount = (Thread height – Threading finishing allowance)/Number of cutting cycles |                                                       |
|     |                | <pre><constant area="" method=""> Initial cutting amount is input. "n" th cutting amount (dn) is calculated according to the following formula. dn = d1( √n - √(n-1)) d1: Initial cutting amount</constant></pre>                                                                                                    |                                                       |
| 14  | CHM. ANGLE     | Input the chamfering angle.  0: No chamfering  1: 45°  2: 60°  Chamfering is not carried out when:  Thread angle + chamfering angle > 90°                                                                                                    | 0 to 2                                                |
| 15  | CHM. AMOUNT    | Input the chamfering amount. Chamfered section is machined as continuous thread.                                                                                                    | 0.1 to 9.9<br>(Number of<br>threads)                  |
| 16  | TOOL T No.     | Input the turret No. (or ATC No.) of the tool being set, as well as the compensation No. When tool registration No. is specified, tool No. registered in the tool file is automatically set.                                                                                                    | 1 to 999999                                           |
| 17  | CUT SPEED V    | Input the cutting speed.  When tool registration No. is specified, cutting speed is automatically set based on the contents in the tool file and cutting condition file.                                                                                                    | 1 to 9999 m/min<br>1 to 9999 feet/min                 |

# 4. SCREEN SPECIFICATIONS

# 4.3 Screen Related to the Process Edit Functions

| No. | Menu    | Details                                                                                                    |
|-----|---------|----------------------------------------------------------------------------------------------------|
| 1   | ←       | Turns the LIST VIEW area active.                                                                                                    |
| 2   | CHECKER | Displays the checker screen. Select this to check the set data.                                                                                                    |
| 3   | SAVE    | Saves the changes in the process.  If illegal parameters are found in saving, an error will be displayed.  When a parameter is incorrectly input, the cursor moves to that parameter position. |

## 4.3.8 Grooving Screen

The parameters for the groove process are input on this screen.

### Screen layout

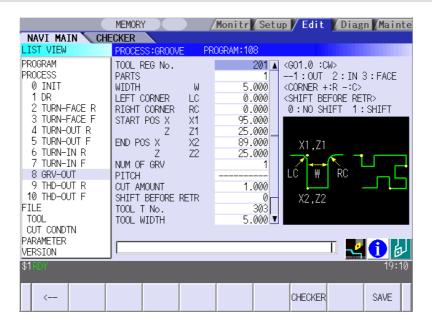

| No. | Display item        | Details                                                                                                    | Setting range                                                  |
|-----|---------------------|----------------------------------------------------------------------------------------------------|----------------------------------------------------------------|
| 1   | TOOL REG No.        | Input the registration No. of the tool to be used. Use the No. registered in the tool file.                                                                                                    | 201 to 250                                                     |
| 2   | PARTS               | Input the machining area. <1: Outer diameter> Groove the outer diameter area of the workpiece. <2: Inner diameter> Groove the inner diameter area of the workpiece. <3: Face> Groove the front area of the workpiece. | 1 to 3                                                         |
| 3   | WIDTH (W)           | Input the groove width.                                                                                                    | 0.001 to<br>99999.999mm<br>0.0001 to<br>9999.9999inch          |
| 4   | LEFT CORNER<br>(LC) | Input the dimension of the left groove corner.  Positive value: Corner R  Negative value: Corner C  Corner R/C cannot be specified for taper grooving.                                                                | -99999.999 to<br>99999.999mm<br>-9999.9999 to<br>9999.9999inch |

| No. | Display item   | Details                                                                                                    | Setting range                |
|-----|----------------|----------------------------------------------------------------------------------------------------|------------------------------|
| 5   | RIGHT CORNER   | Input the dimension of the right groove corner.                                                                                                   | -99999.999 to                |
|     | (RC)           | Positive value: Corner R                                                                                                    | 99999.999mm                  |
|     | (110)          | Negative value: Corner C                                                                                                    | -9999.9999 to                |
|     |                | Corner R/C cannot be specified for taper                                                                                                    | 9999.9999inch                |
|     |                | grooving.                                                                                                    |                              |
| 6   | START POS X    | Input the X coordinate of the grooving start point                                                                                                | -99999.999 to                |
|     | (X1)           | in the diameter value.                                                                                                    | 99999.999mm                  |
| 7   | START POS Z    | Input the Z coordinate of the grooving start point.                                                                                               | -9999.9999 to                |
|     | (Z1)           |                                                                                                    | 9999.9999inch                |
| 8   | END POS X (X2) | Input the X coordinate of the grooving end point                                                                                                  |                              |
|     |                | in the diameter value.                                                                                                    |                              |
| 9   | END POS Z (Z2) | Input the Z coordinate of the grooving end point.                                                                                                 |                              |
|     |                | Start point X1,Z1  Outer dia. groove End point X2,Z2  End point X2,Z2  Inner dia. groove  Start point X1,Z1  Front face groove  Start point X1,Z1 |                              |
| 10  | NUM OF GRV     | Input the number of grooves to be machined.                                                                                                    | 1 to 99                      |
| 11  | PITCH          |                                                                                                    | -99999.999 to<br>99999.999mm |
|     |                | On any mitab                                                                                                    | -9999.9999 to                |
|     |                | Groove pitch                                                                                                    | 9999.9999inch                |
|     |                | Outer dia. groove Inner dia. groove +                                                                                                    |                              |
| 12  | CUT AMOUNT     | Input the cut amount.                                                                                                    | 0.001 to                     |
|     |                |                                                                                                    | 99999.999mm                  |
|     |                |                                                                                                    | 0.0001 to                    |
|     |                |                                                                                                    |                              |
|     |                |                                                                                                    | 9999.9999inch                |

# 4. SCREEN SPECIFICATIONS

# 4.3 Screen Related to the Process Edit Functions

| No. | Display item         | Details                                                                                                    | Setting range                                                   |
|-----|----------------------|----------------------------------------------------------------------------------------------------|-----------------------------------------------------------------|
| 13  | SHIFT BEFORE<br>RETR | Specify whether to shift the tool with cutting feed toward the machined area after reaching the groove bottom second or more time.  0: Not shifted 1: Shifted                                | 0 to 1                                                          |
| 14  | TOOL T No.           | Input the turret No. (or ATC No.) of the tool being set, as well as the compensation No. When tool registration No. is specified, tool No. registered in the tool file is automatically set. | 1 to 999999                                                     |
| 15  | TOOL WIDTH           | Input the tool width of the respective tool. When tool registration No. is specified, tool width registered in the tool file is automatically set.                                           | 0.001 to<br>999.999mm<br>0.0001 to<br>99.9999 inch              |
| 16  | CUT SPEED V          | Input the cutting speed.  When tool registration No. is specified, cutting speed is automatically set based on the contents in the tool file and cutting condition file.                     | 1 to 9999 m/min<br>1 to 9999 feet/min                           |
| 17  | FEED RATE F          | Input the feedrate. When tool registration No. is specified, feedrate is automatically set based on the contents in the tool file and cutting condition file.                                | 0.0001 to<br>999.9999 mm/rev<br>0.00001 to<br>99.99999 inch/rev |

| No. | Menu    | Details                                                                                                    |
|-----|---------|----------------------------------------------------------------------------------------------------|
| 1   | ←       | Turns the LIST VIEW area active.                                                                                                    |
| 2   | CHECKER | Displays the checker screen. Select this to check the set data.                                                                                                    |
| 3   | SAVE    | Saves the changes in the process.  If illegal parameters are found in saving, an error will be displayed.  When a parameter is incorrectly input, the cursor moves to that parameter position. |

## 4.3.9 Trapezoidal Grooving Screen

The parameters for the trapezoidal groove process are input on this screen.

### Screen layout

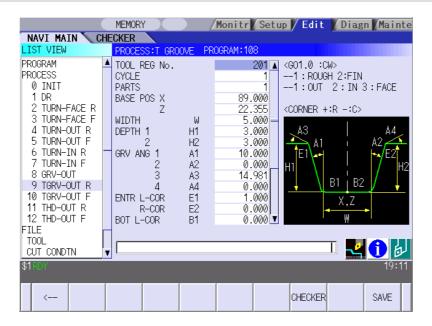

| No. | Display item | Details                                                                                                    | Setting range                |
|-----|--------------|----------------------------------------------------------------------------------------------------|------------------------------|
| 1   | TOOL REG No. | Input the registration No. of the tool to be used. Use the No. registered in the tool file.                                                                                                    | 201 to 250                   |
| 2   | CYCLE        | Input the machining method. <1: Rough machining> Cuts into the trapezoidal groove shape gradually. Leaves the finishing allowance for the trapezoidal groove shape. <2: Finishing machining> Machines the trapezoidal groove shape in one cycle. | 1,2                          |
| 3   | PARTS        | Input the machining area. <1: Outer diameter> Groove the outer diameter area of the workpiece. <2: Inner diameter> Groove the inner diameter area of the workpiece. <3: Face> Groove the front area of the workpiece.                            | 1 to 3                       |
| 4   | BASE POS X   | Input the X coordinate, basic point of the trapezoidal groove (the bottom center of the trapezoidal groove), in the diameter value.                                                                                                    | -99999.999 to<br>99999.999mm |

| No. | Display item       | Details                                                                                                    | Setting range                                         |
|-----|--------------------|----------------------------------------------------------------------------------------------------|-------------------------------------------------------|
| 5   | BASE POS Z         | Input the Z coordinate, basic point of the                                                                        | -9999.9999 to                                         |
|     |                    | trapezoidal groove (the bottom center of the trapezoidal groove), in the diameter value.                          | 9999.9999inch                                         |
| 6   | WIDTH (W)          | Input the groove width.                                                                                           | 0.001 to                                              |
| 0   | VVIDTH (VV)        | ,                                                                                                    | 99999.999mm                                           |
| 7   | DEPTH 1 (H1)       | Input the left-side depth of the groove.                                                                          | 0.0001 to                                             |
|     |                    |                                                                                                    | 9999.9999inch                                         |
| 8   | DEPTH 2 (H2)       | Input the right-side depth of the groove.                                                                         |                                                       |
| 9   | GRV ANG 1 (A1)     | Input the angle between the bottom and left-side surface of the groove.                                           | 0.000 to 89.999°                                      |
| 10  | GRV ANG 2 (A2)     | Input the angle between the bottom and right-side surface of the groove.                                          | 0.000 to 89.999°                                      |
| 11  | GRV ANG 3 (A3)     | Input the angle between the left-side of the groove and the workpiece surface.                                    | -89.999 to 89.999°                                    |
| 12  | GRV ANG 4 (A4)     | Input the angle between the right-side of the groove and the workpiece surface.  A3  A4                           | -89.999 to 89.999°                                    |
|     |                    | H1                                                                                                    |                                                       |
| 13  | ENTR L-COR<br>(E1) | Input the left corner amount of trapezoidal groove entrance.  Positive value: Corner R  Negative value: Corner C  | -99999.999 to<br>99999.999mm                          |
| 14  | ENTR R-COR<br>(E2) | Input the right corner amount of trapezoidal groove entrance.  Positive value: Corner R  Negative value: Corner C | -9999.9999 to<br>9999.9999inch                        |
| 15  | BOT L-COR (B1)     | Input the left corner amount of trapezoidal groove bottom.  Positive value: Corner R  Negative value: Corner C    |                                                       |
| 16  | BOT R-COR (B2)     | Input the right corner amount of trapezoidal groove bottom.  Positive value: Corner R  Negative value: Corner C   |                                                       |
| 17  | FIN ALLOW          | Input the finishing allowance of the groove for the rough machining.                                              | 0.000 to<br>99999.999mm<br>0.0000 to<br>9999.9999inch |

# 4. SCREEN SPECIFICATIONS

# 4.3 Screen Related to the Process Edit Functions

| No. | Display item | Details                                                                                                    | Setting range                                                   |
|-----|--------------|----------------------------------------------------------------------------------------------------|-----------------------------------------------------------------|
| 18  | CUT AMOUNT   | Input the cut amount.                                                                                                    | 0.001 to                                                        |
|     |              |                                                                                                    | 99999.999mm                                                     |
|     |              |                                                                                                    | 0.0001 to                                                       |
|     |              |                                                                                                    | 9999.9999inch                                                   |
| 19  | TOOL T No.   | Input the turret No. (or ATC No.) of the tool being set, as well as the compensation No. When tool registration No. is specified, tool No. registered in the tool file is automatically set. | 1 to 999999                                                     |
| 20  | TOOL WIDTH   | Input the tool width of the respective tool. When tool registration No. is specified, tool width registered in the tool file is automatically set.                                           | 0.001 to<br>999.999mm<br>0.0001 to<br>99.9999inch               |
| 21  | CUT SPEED V  | Input the cutting speed.  When tool registration No. is specified, cutting speed is automatically set based on the contents in the tool file and cutting condition file.                     | 1 to 9999 m/min<br>1 to 9999 feet/min                           |
| 22  | FEED RATE F  | Input the feedrate. When tool registration No. is specified, feedrate is automatically set based on the contents in the tool file and cutting condition file.                                | 0.0001 to<br>999.9999 mm/rev<br>0.00001 to<br>99.99999 inch/rev |

| No. | Menu    | Details                                                                                                    |
|-----|---------|----------------------------------------------------------------------------------------------------|
| 1   | ←       | Turns the LIST VIEW area active.                                                                                                    |
| 2   | CHECKER | Displays the checker screen. Select this to check the set data.                                                                                                    |
| 3   | SAVE    | Saves the changes in the process.  If illegal parameters are found in saving, an error will be displayed.  When a parameter is incorrectly input, the cursor moves to that parameter position. |

## 4.3.10 Hole Drilling Screen

Miscellaneous parameters related to the hole drilling process patterns are input on this screen. This is displayed when PATTERN menu is pressed on the hole drilling screen.

### Screen layout

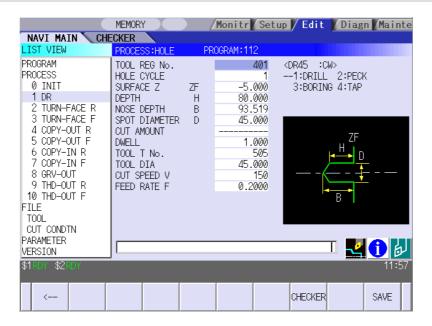

| No. | Display item | Details                                                                                                    | Setting range |
|-----|--------------|----------------------------------------------------------------------------------------------------|---------------|
| 1   | TOOL REG No. | Input the registration No. of the tool to be used.                                                                                                    | 401 to 450    |
|     |              | Use the No. registered in the tool file.                                                                                                    | 501 to 550    |
| 2   | HOLE CYCLE   | Input the type of hole machining cycle. <1: Drill> (G83)  The machining is performed as far as the hole bottom at a stretch, and the tool is lifted up after the hole bottom dwell has been executed. <2: Deep hole> (G83)  The machining is performed halfway of the hole, and the tool is returned to the higher than the hole top position each time. The machining is performed as far as the hole bottom by repeating such operations. <3: Boring cycle>(G85)  The machining is performed as far as the hole bottom at a stretch, and the tool is lifted up with the cutting feedrate after the hole bottom dwell has been executed. <4: Tapping> (G84,G84.1)  The tap machining is performed as far as the hole bottom, and the tool is lifted up with the reversed rotation after the hole bottom dwell has been executed. | 1 to 4        |

| No. | Display item   | Details                                                                                             | Setting range      |
|-----|----------------|----------------------------------------------------------------------------------------------------|--------------------|
| 3   | SURFACE Z (ZF) | Input the top surface position of the hole.                                                         | -99999.999 to      |
|     |                |                                                                                                    | 99999.999mm        |
| 4   | DEPTH (H)      | Input the hole depth from the workpiece top                                                         | -99999.999 to      |
|     |                | surface with the addition input method.                                                             | 99999.999mm        |
|     |                | When the hole depth is changed, tool nose depth                                                     | -9999.9999 to      |
|     |                | will be automatically updated.  If the calculated nose depth is 0 or below, the                     | 9999.9999inch      |
|     |                | data range will be over.                                                                            |                    |
| 5   | NOSE DEPTH (B) | Input the nose depth from the workpiece top                                                         | 0.001 to           |
|     | , ,            | surface with the addition input method.                                                             | 99999.999mm        |
|     |                | When the nose depth is changed, hole depth will                                                     |                    |
|     | ODOT DIAMETED  | be automatically updated.  Input the spot diameter. When inputting the spot                         | 0.004 (-           |
| 6   | SPOT DIAMETER  | diameter, hole depth and nose depth are                                                             | 0.001 to           |
|     | (D)            | automatically changed.                                                                              | Tool diameter      |
| 7   | CUT AMOUNT     | When selecting the hole cycle type C=2(deep                                                         | 0.001 to           |
|     |                | hole), input the cut amount per cut.                                                                | 99999.999mm        |
| 8   | DWELL          | Input the dwell time at the bottom of the hole.                                                     | 0.0 to 99.999sec   |
| 9   | TOOL T No.     | Input the turret No. (or ATC No.) of the tool being                                                 | 1 to 999999        |
|     |                | set, as well as the compensation No.                                                                |                    |
|     |                | When tool registration No. is specified, tool No. registered in the tool file is automatically set. |                    |
| 10  | TOOL DIA       | Input the tool radius of the respective tool.                                                       | 0.001 to           |
|     | 1002511        | When tool registration No. is specified, tool                                                       | 999.999mm          |
|     |                | radius registered in the tool file is automatically                                                 | 0.0001 to          |
|     |                | set.                                                                                                | 99.9999inch        |
| 11  | CUT SPEED V    | Input the cutting speed.                                                                            | 1 to 9999 m/min    |
|     |                | When tool registration No. is specified, cutting                                                    | 1 to 9999 feet/min |
|     |                | speed is automatically set based on the contents                                                    |                    |
| 10  |                | in the tool file and cutting condition file.                                                        | 0.0004             |
| 12  | FEED RATE F    | Input the feedrate.  When the type of hole machining cycle is TAP,                                  | 0.0001 to          |
|     |                | the pitch (mm/rev) is displayed.                                                                    | 999.9999 mm/rev    |
|     |                | When tool registration No. is specified, feedrate                                                   | 0.00001 to         |
|     |                | is automatically set based on the contents in the                                                   | 99.99999 inch/rev  |
|     |                | tool file and cutting condition file.                                                               |                    |

| No. | Menu    | Details                                                                                                    |
|-----|---------|----------------------------------------------------------------------------------------------------|
| 1   | ←       | Turns the LIST VIEW area active.                                                                                                    |
| 2   | CHECKER | Displays the checker screen. Select this to check the set data.                                                                                                    |
| 3   | SAVE    | Saves the changes in the process.  If illegal parameters are found in saving, an error will be displayed.  When a parameter is incorrectly input, the cursor moves to that parameter position. |

### 4.3.11 EIA Screen

The EIA process is input on this screen.

### Screen layout

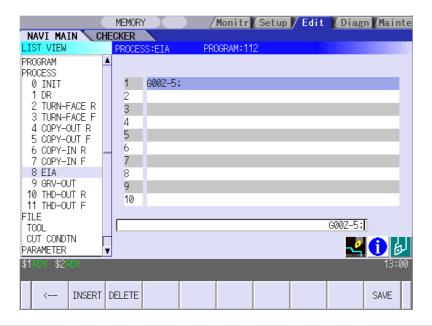

### Screen display item

| No. | Display item | Details                                                                                                    | Setting range  |
|-----|--------------|----------------------------------------------------------------------------------------------------|----------------|
| 1   | EIA BLOCK    | The current contents of the EIA block are displayed.                                                                                   | EIA code       |
|     |              | Register the EIA by inputting the EIA from the setting area. Note that there is the following restriction. <restriction></restriction> | Max. 10 blocks |
|     |              | Characters that can be input into the EIA block are up to 50 characters.                                                               |                |

| No. | Menu   | Details                                                         |  |
|-----|--------|-----------------------------------------------------------------|--|
| 1   | ←      | Turns the LIST VIEW area active.                                |  |
| 2   | INSERT | Inserts a blank block before the block where the cursor exists. |  |
| 3   | DELETE | Deletes the data of the block where the cursor exists.          |  |
| 4   | SAVE   | Saves the changes in the process.                               |  |

## 4.4 Screens Related to File Editing

### 4.4.1 Tool File Screen

The tool data is registered on this screen. When [TOOL] is selected in the LIST VIEW area, this screen is displayed. The tool data includes the followings. Use the menu key to select one.

- TURNING TOOLS
- GROOVING TOOLS
- THREADING TOOLS
- DRILLS
- TAPS
- BUTTON TOOLS

### Screen layout

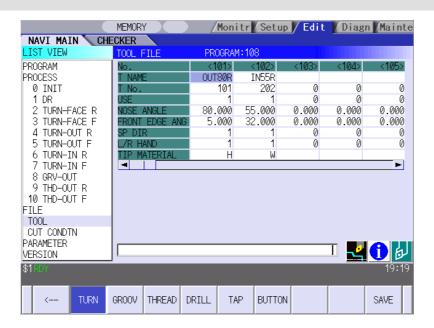

(Note) Menu for the currently selected tool is highlighted.

# Screen display items

# • TURNING TOOLS

| No. | Display item | Details                                      | Setting range   |
|-----|--------------|----------------------------------------------|-----------------|
| 1   | No.          | Tool registration No.                        | 101 to 150      |
| 2   | T NAME       | Specify the tool name.                       | Max. 6          |
|     |              |                                              | alphanumerical  |
|     |              |                                              | characters      |
| 3   | T No.        | Input the No. of the tool to be used.        | 0 to 99999999   |
|     |              | (T function code data output as the NC data) |                 |
| 4   | USE          | Input the application of the tool.           | 1 to 5          |
|     |              | 1: for outer diameter 2: for inner diameter  |                 |
|     |              | 3: for face 4: for outer diameter/face       |                 |
|     |              | 5: for inner diameter/face                   |                 |
| 5   | NOSE ANGLE   | Input the tool nose angle.                   | 0.001 to        |
|     |              |                                              | 180.000°        |
| 6   | FRONT EDGE   | Input the front edge angle of the tool.      | 0.001 to        |
|     | ANG          | A: Nose angle B: Front edge angle            | 180.000°        |
| 7   | SP DIR       | Input the spindle rotation direction.        | 1: CW<br>2: CCW |
| 8   | L/R HAND     | Input left/right hand for the tool.          | 1: Right        |
|     |              |                                              | 2: Left         |
| 9   | TIP MATERIAL | Input the tip material.                      | Max. 4          |
|     |              |                                              | alphanumerical  |
|     |              |                                              | characters      |

## • GROOVING TOOLS

| No. | Display item | Details                                                                                     | Setting range                                     |
|-----|--------------|---------------------------------------------------------------------------------------------|---------------------------------------------------|
| 1   | No.          | Tool registration No.                                                                       | 201 to 250                                        |
| 2   | T NAME       | Input the tool name.                                                                        | Max. 6<br>alphanumerical<br>characters            |
| 3   | T No.        | Input the No. of the tool to be used. (T function code data output as the NC data)          | 0 to 99999999                                     |
| 4   | USE          | Input the application of the tool.  1: for outer diameter 2: for inner diameter 3: for face | 1 to 3                                            |
| 5   | TOOL WIDTH   | Input the tip width.  Tool width                                                            | 0.001 to<br>999.999mm<br>0.0001 to<br>99.9999inch |
| 6   | SP DIR       | Input the spindle rotation direction.                                                       | 1: CW<br>2: CCW                                   |
| 7   | L/R HAND     | Input left/right hand for the tool.                                                         | 1: Right<br>2: Left                               |
| 8   | TIP MATERIAL | Input the tip material.                                                                     | Max. 4<br>alphanumerical<br>characters            |

## • THREADING TOOLS

| No. | Display item | Details                                                                                     | Setting range                          |
|-----|--------------|---------------------------------------------------------------------------------------------|----------------------------------------|
| 1   | No.          | Tool registration No.                                                                       | 301 to 350                             |
| 2   | T NAME       | Input the tool name.                                                                        | Max. 6<br>alphanumerical<br>characters |
| 3   | T No.        | Input the No. of the tool to be used. (T function code data output as the NC data)          | 0 to 99999999                          |
| 4   | USE          | Input the application of the tool.  1: for outer diameter 2: for inner diameter 3: for face | 1 to 3                                 |
| 5   | NOSE ANGLE   | Input the tool nose angle.  A: Nose angle                                                   | 0.001 to<br>180.000°                   |
| 6   | SP DIR       | Input the spindle rotation direction.                                                       | 1: CW<br>2: CCW                        |
| 7   | L/R HAND     | Input left/right hand for the tool.                                                         | 1: Right<br>2: Left                    |
| 8   | TIP MATERIAL | Input the tip material.                                                                     | Max. 4<br>alphanumerical<br>characters |

# • DRILLS

| No. | Display item | Details                                      | Setting range  |
|-----|--------------|----------------------------------------------|----------------|
| 1   | No.          | Tool registration No.                        | 401 to 450     |
| 2   | T NAME       | Input the tool name.                         | Max. 6         |
|     |              |                                              | alphanumerical |
|     |              |                                              | characters     |
| 3   | T No.        | Input the No. of the tool to be used.        | 0 to 99999999  |
|     |              | (T function code data output as the NC data) |                |
| 4   | DIA          | Input the tool radius.                       | 0.001 to       |
|     |              |                                              | 999.999mm      |
|     |              |                                              | 0.0001 to      |
|     |              |                                              | 99.9999inch    |
| 5   | NOSE ANGLE   | Input the tool nose angle.                   | 0.001 to       |
|     |              |                                              | 180.000°       |
| 6   | SP DIR       | Input the spindle rotation direction.        | 1: CW          |
|     |              |                                              | 2: CCW         |
| 7   | TIP MATERIAL | Input the tip material.                      | Max. 4         |
|     |              |                                              | alphanumerical |
|     |              |                                              | characters     |

## • TAPS

| No. | Display item | Details                                      | Setting range  |
|-----|--------------|----------------------------------------------|----------------|
| 1   | No.          | Tool registration No.                        | 501 to 550     |
| 2   | T NAME       | Input the tool name.                         | Max. 6         |
|     |              |                                              | alphanumerical |
|     |              |                                              | characters     |
| 3   | T No.        | Input the No. of the tool to be used.        | 0 to 99999999  |
|     |              | (T function code data output as the NC data) |                |
| 4   | DIA          | Input the tool radius.                       | 0.001 to       |
|     |              |                                              | 999.999mm      |
|     |              |                                              | 0.0001 to      |
|     |              |                                              | 99.9999        |
|     |              |                                              | inch           |
| 5   | NOSE ANGLE   | Input the tool nose angle.                   | 0.001 to       |
|     |              |                                              | 180.000°       |
| 6   | PITCH        | Input the pitch.                             | 0.0001 to      |
|     |              |                                              | 999.9999       |
|     |              |                                              | mm/rev         |
|     |              |                                              | 0.00001 to     |
|     |              |                                              | 99.99999       |
|     |              |                                              | inch/rev       |
| 7   | SP DIR       | Input the spindle rotation direction.        | 1:CW           |
|     |              |                                              | 2:CCW          |
| 8   | TIP MATERIAL | Input the tip material.                      | Max. 4         |
|     |              |                                              | alphanumerical |
|     |              |                                              | characters     |

## • BUTTON TOOLS

| No. | Display item | Details                                      | Setting range  |
|-----|--------------|----------------------------------------------|----------------|
| 1   | No.          | Tool registration No.                        | 601 to 650     |
| 2   | T NAME       | Input the tool name.                         | Max. 6         |
|     |              |                                              | alphanumerical |
|     |              |                                              | characters     |
| 3   | T No.        | Input the No. of the tool to be used.        | 1 to 999999    |
|     |              | (T function code data output as the NC data) |                |
| 4   | USE          | Input the application of the tool.           | 1, 3           |
|     |              | 1: for outer diameter 3. for face            |                |
| 5   | TIP DIA      | Input the tip diameter.                      | 0.001 to       |
|     |              |                                              | 999.999mm      |
|     |              |                                              | 0.001 to       |
|     |              |                                              | 99.9999inch    |
| 6   | SP DIR       | Input the spindle rotation direction.        | 1: CW          |
|     |              |                                              | 2: CCW         |
| 7   | L/R HAND     | Input left/right hand for the tool.          | 1: Right       |
|     |              |                                              | 2: Left        |
| 8   | TIP MATERIAL | Input the tip material.                      | Max. 4         |
|     |              |                                              | alphanumerical |
|     |              |                                              | characters     |

## Menus

| No. | Menu    | Details                                   |
|-----|---------|-------------------------------------------|
| 1   | <b></b> | Turns the LIST VIEW area active.          |
| 2   | TURN    | Displays the turning tool input screen.   |
| 3   | GROOV   | Displays the grooving tool input screen.  |
| 4   | THREAD  | Displays the threading tool input sceren. |
| 5   | DRILL   | Displays the drilling input screen.       |
| 6   | TAP     | Displays the tapping input screen.        |
| 7   | BUTTON  | Displays the bottun tool input screen.    |
| 8   | SAVE    | Saves the changes in the tool file.       |

### 4.4.2 Cutting Condition File Screen

The cutting conditions (cutting speed, feedrate) of each process are registered, corresponding to each tip material type. Also, the cutting conditions (speed rate) of each process are registered, corresponding to each workpiece material type. When [CUT CONDTN] is selected in the LIST VIEW area, this screen is displayed.

### Screen layout

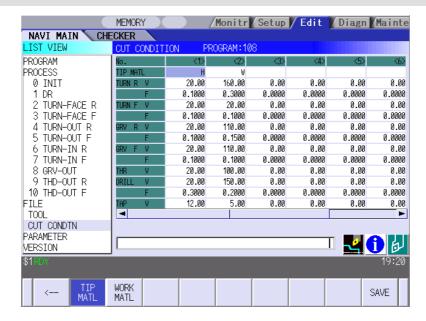

(Note) Menu for the currently selected cutting condition is highlighted.

## Screen display items

• Cutting condition file (Tip material)

| No. | Display  | • | Details                                                       | Setting range                        |
|-----|----------|---|---------------------------------------------------------------|--------------------------------------|
| 1   | No.      |   | Tip registration No.                                          | 1 to 8                               |
| 2   | TIP MATL |   | Input the name that represents the tip material.              | Max. 4<br>alphanumeric<br>characters |
| 3   | TURN R   | V | Input the cutting speed for the rough turning machining.      | Cutting speed:<br>1.00 to            |
| 4   |          | F | Input the feedrate for the rough turning machining.           | 9999.00m/min<br>1.00 to              |
| 5   | TURN F   | V | Input the cutting speed for the finishing turning machining.  | 9999.00feet/min                      |
| 6   |          | F | Input the feedrate for the finishing turning machining.       | Feedrate:                            |
| 7   | GRV R    | V | Input the cutting speed for the rough grooving machining.     | 0.0001 to<br>999.9999                |
| 8   |          | F | Input the feedrate for the rough grooving machining.          | mm/rev<br>0.00001 to                 |
| 9   | GRV F    | V | Input the cutting speed for the finishing grooving machining. | 99.99999<br>inch/rev                 |
| 10  |          | F | Input the feedrate for the finishing grooving machining.      |                                      |
| 11  | THR      | V | Input the cutting speed for the threading machining.          |                                      |
| 12  | DRILL    | V | Input the cutting speed for the drilling machining.           |                                      |
| 13  |          | F | Input the feedrate for the drilling machining.                |                                      |
| 14  | TAP      | V | Input the cutting speed for the tapping machining.            |                                      |

## • Cutting condition file (Workpiece material)

| No. | . Display item |   | Details                                                                                                    | Setting range                        |
|-----|----------------|---|----------------------------------------------------------------------------------------------------|--------------------------------------|
| 1   | No.            |   | Workpiece registration No.                                                                                        | 1 to 8                               |
| 2   | WORK MATL      |   | Input the name that represents the workpiece material.                                                            | Max. 5<br>alphanumeric<br>characters |
| 3   | TURN R         | V | Input the rate (%) of the workpiece material in respect to the cutting speed during rough turning machining.      | 1 to 200%                            |
| 4   |                | F | Input the rate (%) of the workpiece material in respect to the feedrate during rough turning machining.           |                                      |
| 5   | TURN F         | V | Input the rate (%) of the workpiece material in respect to the cutting speed during finishing turning machining.  |                                      |
| 6   |                | F | Input the rate (%) of the workpiece material in respect to the feedrate during finishing turning machining.       |                                      |
| 7   | GRV R          | V | Input the rate (%) of the workpiece material in respect to the cutting speed during rough grooving machining.     |                                      |
| 8   |                | F | Input the rate (%) of the workpiece material in respect to the feedrate during rough grooving machining.          |                                      |
| 9   | GRV F          | V | Input the rate (%) of the workpiece material in respect to the cutting speed during finishing grooving machining. |                                      |
| 10  |                | F | Input the rate (%) of the workpiece material in respect to the feedrate during finishing grooving machining.      |                                      |
| 11  | THR            | V | Input the rate (%) of the workpiece material in respect to the cutting speed during threading machining.          |                                      |
| 12  | DRILL          | V | Input the rate (%) of the workpiece material in respect to the cutting speed during drilling machining.           |                                      |
| 13  |                | F | Input the rate (%) of the workpiece material in respect to the feedrate during drilling machining.                |                                      |
| 14  | TAP            | V | Input the rate (%) of the workpiece material in respect to the cutting speed during tapping machining.            |                                      |

### Menus

| No. | Menu      | Details                                                          |
|-----|-----------|------------------------------------------------------------------|
| 1   | ←         | Turns the LIST VIEW area active.                                 |
| 2   | TIP MATL  | Displays the cutting condition file (Tip material) screen.       |
| 3   | WORK MATL | Displays the cutting condition file (Workpiece material) screen. |
| 4   | SAVE      | Saves the changes in the cutting condition file.                 |

### **△** CAUTION

⚠ When either "TOOL REG No." or "CYCLE" is input in each machining process screen, the cutting speed and feedrate are automatically determined using the data in the tool file screen and the cutting condition file screen. Note that the cutting speed and feedrate of each process determined once will not be changed by changing the data in the tool file screen and the cutting condition file screen.

#### 4.5 Screen Related to the Parameters

### 4.5.1 Parameter Screen

The parameters for the machining program are input on this screen. When [PARAMETER] is selected in the LIST VIEW area, this screen is displayed.

### Screen layout

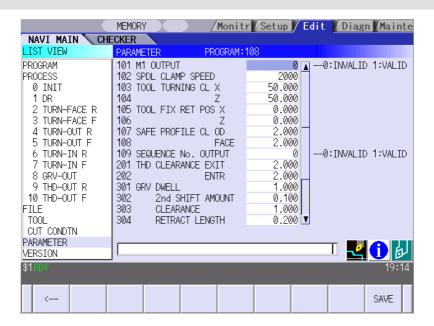

## Screen display items

| No.     | Display item        | Details                                                                                                    | Setting range |
|---------|---------------------|----------------------------------------------------------------------------------------------------|---------------|
| 1       | M1 OUTPUT           | Specify whether to output the M1 code before tool                                                                                                    | 0,1           |
| (101)   |                     | indexing command.                                                                                                    |               |
|         |                     | 0: Not output                                                                                                    |               |
|         |                     | 1: Output                                                                                                    |               |
| 2       | SPDL CLAMP          | Input the maximum spindle clamp speed of a                                                                                                    | 1 to 99999    |
| (102)   | SPEED               | machining program.                                                                                                    | rev/min       |
| 3       | TOOL TURNING        | This is a constant to specify the turret positioning                                                                                                    | 0.001 to      |
| (103)   | CL X                | point when the tool is determined.                                                                                                    | 99999.999mm   |
| 4       | TOOL TURNING        |                                                                                                    | 0.0001 to     |
| (104)   | CL Z                |                                                                                                    | 9999.9999inch |
| 5       | TOOL FIX RET        | Input the tool change position in the machine                                                                                                    | -99999.999 to |
| (105)   | POS X               | coordinate system.                                                                                                    | 99999.999mm   |
| 6       | TOOL FIX RET        | This is valid when fixed point is selected for the tool                                                                                                    | -9999.9999 to |
| (106)   | POS Z               | change position.                                                                                                    | 9999.9999inch |
|         |                     | Reference position X  Tool turning clearance X  Safe profile clearance Z  Tool turning Tool fixed point return position X  Tool turning clearance Z  Tool turning Tool fixed point return position Z |               |
| 7       | SAFE PROFILE        | Input the clearance for the outer diameter area in                                                                                                    | 0.001 to      |
| (107)   | CL OD               | radius value when the approaching/escaping path                                                                                                    | 99999.999mm   |
|         |                     | is used between processes.                                                                                                    |               |
| 8       | SAFE PROFILE        | Input the clearance for the front area in radius value                                                                                                    | 0.0001 to     |
| (108)   | CL FACE             | when the approaching/escaping path is used                                                                                                    | 9999.9999inch |
|         |                     | between processes.                                                                                                    |               |
| 9 (109) | SEQUENCE No. OUTPUT | Specify whether to output sequence No. in each process of the machining program.  0: Do not output  1: Output                                                                                        | 0,1           |

| No.   | Display item  | Details                                              | Setting range              |
|-------|---------------|------------------------------------------------------|----------------------------|
| 10    | THD           | Input the clearance between the highest part of the  | 0.001 to                   |
| (201) | CLEARANCE     | thread shape and the tool retract position in the    | 99999.999mm                |
|       | EXIT          | radius value.                                        | 0.0001 to                  |
|       |               | Clearance entrance                                   | 9999.9999inch              |
|       |               | <b> ←→</b>                                           |                            |
|       |               | Clearance exit                                       |                            |
|       |               |                                                      |                            |
|       |               |                                                      |                            |
|       |               |                                                      |                            |
|       |               | Clearance exit                                       |                            |
|       |               |                                                      |                            |
|       |               | ' 'Clearance entrance                                |                            |
|       |               |                                                      |                            |
| 11    | THD           | Input the distance between the threading start point | 0.000 to                   |
| (202) | CLEARANCE     | and machining start point.                           | 99999.999mm                |
|       | ENTR          |                                                      | 0.0000 to                  |
|       |               |                                                      | 9999.9999inch              |
| 12    | GRV DWELL     | Input the dwell value at the bottom of the groove.   | 0.000 to                   |
| (301) |               |                                                      | 99.999sec                  |
| 13    | GRV 2nd SHIFT | Input the amount of which the tool is shifted with   | 0.001 to                   |
| (302) | AMOUNT        | cutting feed toward the machined area after          | 99999.999mm                |
|       |               | reaching the groove bottom second or more time.      | 0.0001 to<br>9999.9999inch |
|       |               |                                                      | 9999.999911011             |
|       |               | <u> </u>                                             |                            |
|       |               |                                                      |                            |
|       |               |                                                      |                            |
|       |               |                                                      |                            |
|       |               |                                                      |                            |
|       |               | 2nd time grooving parallel shift amount              |                            |
|       |               |                                                      |                            |
| 14    | GRV           | Input the distance from the point where cutting      | 0.001 to                   |
| (303) | CLEARANCE     | feedrate for grooving is started and the top surface | 99999.999mm                |
|       |               | position of the groove in radius value.              | 0.0001 to                  |
|       |               |                                                      | 9999.9999inch              |
| 15    | GRV RETRACT   | Input the retract length of the tool used for the    | 0.001 to                   |
| (304) | LENGTH        | grooving machining in the radius value.              | 99999.999mm                |
|       |               |                                                      | 0.0001 to                  |
|       |               |                                                      | 9999.9999inch              |

| No.   | Display item | Details                                             | Setting range |
|-------|--------------|-----------------------------------------------------|---------------|
| 16    | GRV OVERLAP  | Input the tool overlap length when machining the    | 0.001 to      |
| (305) | LENGTH       | wide groove (groove width > tool width).            | 99999.999mm   |
|       |              | Overlap length                                      | 0.0001 to     |
|       |              | Retract length                                      | 9999.9999inch |
| 17    | GRV FIN      | Input the approach radius when approaching to the   | 0.001 to      |
| (306) | APPROACH R   | groove's entrance with smooth arc for the finishing | 99999.999mm   |
|       |              | machining of the trapezoidal groove.                | 0.0001 to     |
|       |              | Approach radius                                     | 9999.9999inch |
| 18    | HOLE         | The distance from the R-point, where the cutting    | 0.001 to      |
| (401) | CLEARANCE    | feed begins, to the hole top position is set in the | 99999.999mm   |
|       |              | radius value.                                       | 0.0001 to     |
|       |              |                                                     | 9999.9999inch |
| 19    | HOLE SYNC    | Set valid or invalid of synchronous tapping for     | 0 to 1        |
| (402) | TAP          | tapping cycle machining.                            |               |
|       |              | 0: INVALID (ASYNC)                                  |               |
|       |              | 1: VALID (SYNC)                                     |               |

## Menus

| No. | Menu | Details                              |
|-----|------|--------------------------------------|
| 1   | ←    | Turns the LIST VIEW area active.     |
| 2   | SAVE | Saves the changes in the parameters. |

#### 4.5.2 PREFERENCE Screen

Prior to the NAVI LATHE operation, system setups are done on this screen. The followings are the items to be setup.

- Path to the folder in which NC program is saved
- Path to the folder in which tool file, cutting condition file and parameter file are saved
- Macro program mode (1: User Macro, 2: MTB Macro)
- Unit for data input (1:inch, 2:mm)

This screen is displayed when PREFERENCE menu, which appears when 1 is input in the parameter "999 MAINTE", is pressed.

### Screen layout

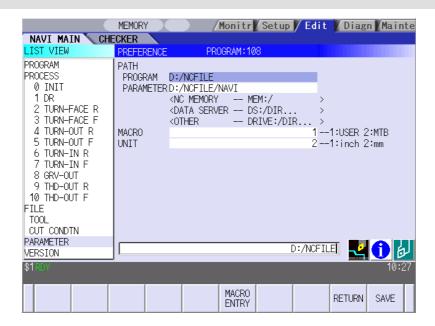

#### Screen display items

| No. | Display item | Details                                                | Setting range          |
|-----|--------------|--------------------------------------------------------|------------------------|
| 1   | PATH PROGRAM | Set the path to the folder in which NC program is      | (Drive name) : (Folder |
|     |              | saved.                                                 | name)                  |
| 2   | PATH         | Set the path to the folder in which tool file, cutting |                        |
|     | PARAMETER    | condition file and parameter file are saved.           |                        |
| 3   | MACRO        | Set the macro program mode.                            | 1,2                    |
|     |              | 1: User Macro                                          |                        |
|     |              | 2: MTB Macro                                           |                        |
| 4   | UNIT         | Set the unit for data input.                           | 1,2                    |
|     |              | 1: inch                                                |                        |
|     |              | 2: mm                                                  |                        |

#### Menus

| No. | Menu        | Details                                                                 |
|-----|-------------|-------------------------------------------------------------------------|
| 1   | MACRO ENTRY | User macro program or MTB macro program is registered in the NC system. |
| 2   | RETURN      | Return to the parameter screen.                                         |
| 3   | SAVE        | Saves the changes in the preference setting data.                       |

### 4.6 Screen Related to the Version

#### 4.6.1 Version Screen

The version data for the NAVI LATHE is displayed on this screen. When [VERSION] is selected in the LIST VIEW area, this screen is displayed.

### Screen layout

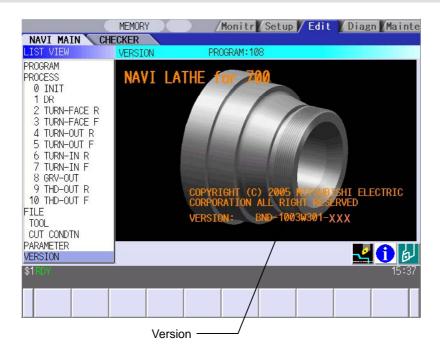

## 4.7 Program Checker Screen

Tool paths of a NC program are graphically displayed on this screen.

Program Checker screen will be appeared by pressing or when MAIN screen is displayed. Program

Checker screen will also be appeared by clicking the checker icon <a>L</a><a></a></a>.

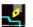

## Screen layout

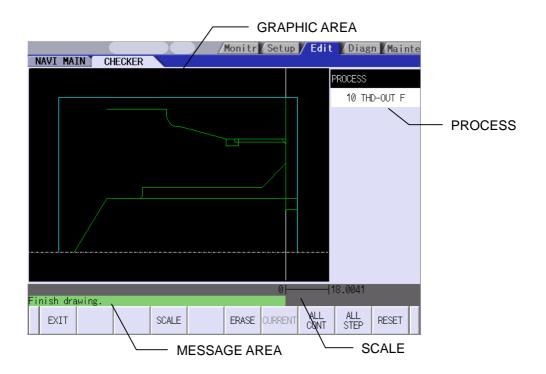

### Screen display items

| No. | Display item | Details                                                               |
|-----|--------------|-----------------------------------------------------------------------|
| 1   | GRAPHIC AREA | The workpiece shape and the machining shape are graphically           |
|     |              | displayed within this area.                                           |
|     |              | Items and their display colors appeared on the screen are as follows: |
|     |              | 1) Machining shape Green                                              |
|     |              | 2) Workpiece Light blue                                               |
| 2   | PROCESS      | The name of the process of which machining shape are currently        |
|     |              | displayed is indicated here.                                          |
| 3   | SCALE        | Scale value of the graphic display area is indicated.                 |
| 4   | MESSAGE AREA | Messages on graphic display of the machining shape are appeared       |
|     |              | here.                                                                 |

#### Main menus

| No. | Menu     | Details                                                                |
|-----|----------|------------------------------------------------------------------------|
| 1   | EXIT     | Terminates the Program Checker, and then closes the screen.            |
| 2   | SCALE    | This menu is used when changing scale.                                 |
|     |          | Standard scale setting, scaling up/down, and graphic area shifting can |
|     |          | be performed.                                                          |
|     |          | The menu will be changed to SCALE change menu by pressing this         |
|     |          | menu.                                                                  |
| 3   | ERASE    | Deletes the drawing data.                                              |
| 4   | CURRENT  | Tool paths of the currently selected process are displayed.            |
| 5   | ALL CONT | Tool paths of the entire processes are displayed.                      |
| 6   | ALL STEP | Tool paths of each process are displayed one at a time.                |
| 7   | RESET    | Reset the graphic display of the tool paths.                           |

## SCALE change menus

This is the sub menu of the SCALE menu.

| No. | Display item  | Details                                                               |
|-----|---------------|-----------------------------------------------------------------------|
| 1   | CANCEL        | Cancels the SCALE change and returns to the main menu.                |
| 2   | STANDARD      | Changes the scale to the standard setting and returns to the main     |
|     |               | menu.                                                                 |
|     |               | Scale value is automatically calculated based on the workpiece sizes. |
|     |               | Workpiece is displayed in the center of the screen.                   |
| 3   | ENLARGE       | Enlarges scale.                                                       |
|     |               | The same function can be achieved by pressing – key.                  |
| 4   | REDUCE        | Reduces scale.                                                        |
|     |               | The same function can be achieved by pressing + key.                  |
|     |               | *The solid scale frame will be drawn in dotted lines when its size    |
|     |               | exceeding 100%.                                                       |
| 5   | <b>1</b>      | Moves up the scale frame. The same function can also be achieved by   |
|     |               | pressing ↑ key.                                                       |
| 6   | ↓             | Moves down the scale frame. The same function can also be achieved    |
|     |               | by pressing ↓ key.                                                    |
| 7   | ←             | Moves the scale frame toward the left. The same function can also be  |
|     |               | achieved by pressing ← key.                                           |
| 8   | $\rightarrow$ | Moves the scale frame toward the right. The same function can also be |
|     |               | achieved by pressing → key.                                           |
| 9   | SET           | Determines the scale and returns to the main menu. The same result    |
|     |               | can also be achieved by pressing Input key.                           |

(Note 1) Display area is shown with a white frame.

(Note 2) The changed position data will be stored while the power is ON. Therefore, it is possible to perform another graphic display at the same position.

(Note 3) The displayed machining shape will be deleted upon change of display scale or position.

### Restrictions on the graphic display function

- Graphic display is not available for the EIA process.
- When there is an error in the specified shape data for the turning/copy cut machining, the shape data is displayed up to the error point.

### Examples of graphic drawings

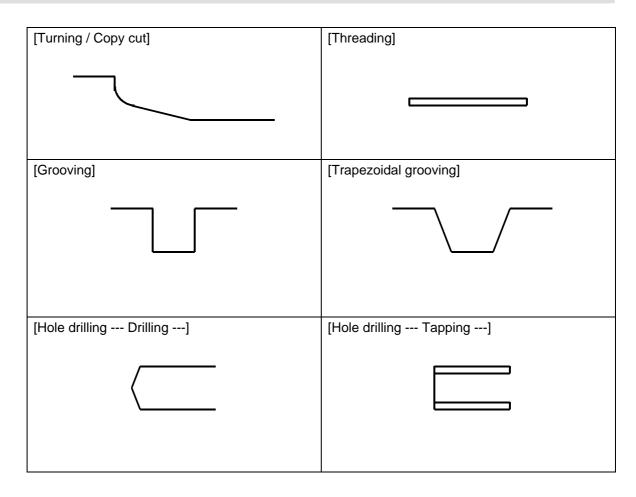

### 4.8 Guidance Function

Guidance Function helps an operator perform data inputting.
Guidance Function includes Message Guidance and Tool Guidance. Message Guidance screen will be appeared by pressing key or by clicking the icon , and Tool Guidance screen will be appeared by pressing key or by clicking the icon Guidance window will be closed by clicking [OK].

| Guidance            | Starting      | method |                                                                                                    |  |
|---------------------|---------------|--------|----------------------------------------------------------------------------------------------------|--|
| Type                | Key-<br>board | lcon   | Details                                                                                                    |  |
| Message<br>Guidance | ?             | 1      | Details or countermeasures related to the current error and message are displayed.  Message Guidance  Message  E102 Designated file already exists  Trouble shooting  OK(0)                                                             |  |
| Tool<br>Guidance    | LIST          | 面      | A segment of tool data registered in the tool file is displayed. Note that no editing is possible.  Tool Gui dance  TURN GRV THD DR TAP BUTTON No. T NAME USE TIP MATL 101 0UT80R OUT H 102 IN55R OUT W 103 104 105 106 107 108 109 110 |  |

### 4.8.1 Tool Guidance Screen

Primary data of the tool data registered in the tool file is displayed on this screen.

## Screen layout

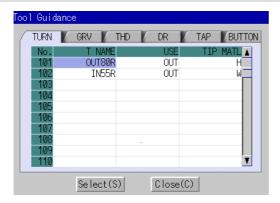

## Screen display items

## Turning

| No. | Display item | Details                                                             |
|-----|--------------|---------------------------------------------------------------------|
| 1   | No.          | This is the tool registration No. set with the machining condition. |
|     |              | (101 to 150)                                                        |
| 2   | T NAME       | Displays the tool name.                                             |
| 3   | USE          | Displays the application of tool.                                   |
| 4   | TIP MATL     | Displays the tip material.                                          |

## Grooving

| No. | Display item | Details                                                             |
|-----|--------------|---------------------------------------------------------------------|
| 1   | No.          | This is the tool registration No. set with the machining condition. |
|     |              | (201 to 250)                                                        |
| 2   | T NAME       | Displays the tool name.                                             |
| 3   | USE          | Displays the application of tool.                                   |
| 4   | TOOL WIDTH   | Displays the tip width.                                             |
| 5   | TIP MATL     | Displays the tip material.                                          |

### Threading

| No. | Display item | Details                                                             |
|-----|--------------|---------------------------------------------------------------------|
| 1   | No.          | This is the tool registration No. set with the machining condition. |
|     |              | (301 to 350)                                                        |
| 2   | T NAME       | Displays the tool name.                                             |
| 3   | USE          | Displays the application of tool.                                   |
| 4   | NOSE ANGLE   | Displays the tool nose angle.                                       |
| 5   | TIP MATL     | Displays the tip material.                                          |

## Drilling

| No. | Display item | Details                                                                          |
|-----|--------------|----------------------------------------------------------------------------------|
| 1   | No.          | This is the tool registration No. set with the machining condition. (401 to 450) |
| 2   | T NAME       | Displays the tool name.                                                          |
| 3   | DIA          | Displays the tool diameter.                                                      |
| 4   | NOSE ANGLE   | Displays the tool nose angle.                                                    |
| 5   | TIP MATL     | Displays the tip material.                                                       |

## Tapping

| No. | Display item | Details                                                             |
|-----|--------------|---------------------------------------------------------------------|
| 1   | No.          | This is the tool registration No. set with the machining condition. |
|     |              | (501 to 550)                                                        |
| 2   | T NAME       | Displays the tool name.                                             |
| 3   | DIA          | Displays the tool diameter.                                         |
| 4   | PITCH        | Display the pitch.                                                  |
| 5   | TIP MATL     | Displays the tip material.                                          |

### **Button**

| No. | Display item | Details                                                             |
|-----|--------------|---------------------------------------------------------------------|
| 1   | No.          | This is the tool registration No. set with the machining condition. |
|     |              | (601 to 650)                                                        |
| 2   | T NAME       | Displays the tool name.                                             |
| 3   | USE          | Displays the application of tool.                                   |
| 4   | TIP DIA      | Displays the tip diameter.                                          |
| 5   | TIP MATL     | Displays the tip material.                                          |

## Buttons

| No. | Button | Application                                                          |
|-----|--------|----------------------------------------------------------------------|
| 1   | Select | The tool registration No. at the cursor position is set to "TOOL REG |
|     |        | No." in each process screen.                                         |
|     |        | This button is valid only when the tool guidance screen is opened    |
|     |        | while the cursor is at the "tool registration No." in each process   |
|     |        | screen.                                                              |
| 2   | Close  | This closes the tool guidance screen.                                |

## 5. PROGRAM SPECIFICATIONS

The configuration of the program related to the NAVI LATHE is as shown below.

- (1) NC program
- (2) File program
- (3) Miscellaneous parameter program
- (4) Macro program

<sup>\*</sup>Macro program is registered only in the memory of 700 series in which NAVI LATHE is installed.

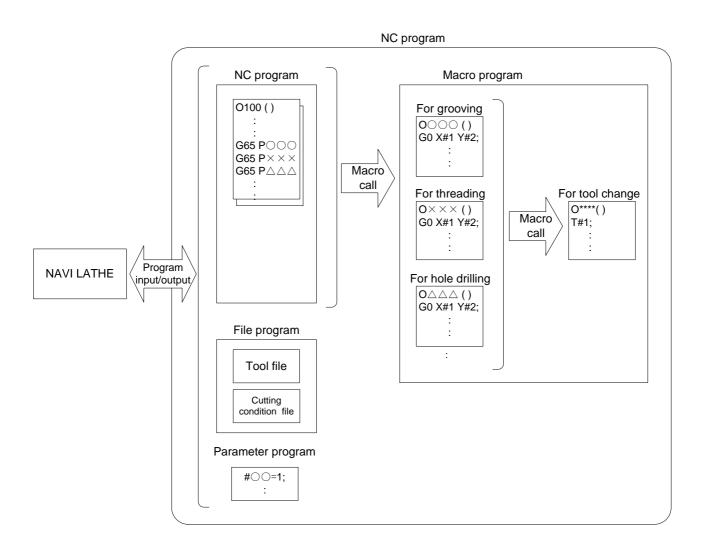

## 5.1 NC Program

NC program generated by NAVI LATHE is limited with its program No. to from 1 to 7999 or from 10000 to 99999999.

## 5.1.1 Output Method for NC Program

In the NAVI LATHE, the NC program is output in the process unit. The output method for the NC program is as follows.

| Process                    | Мас                           | hining program                          |
|----------------------------|-------------------------------|-----------------------------------------|
| Hole drilling (Drill Line) | (NAVI-HOLE-PECK);             | Machining start comment<br>Process data |
|                            | (/NAVI);                      | Process end comment                     |
| Turning (Outer diameter)   | (NAVI-TURN-OUT);              |                                         |
|                            | •••                           |                                         |
| Turning (Face)             | (/NAVI);<br>(NAVI-TURN-FACE); |                                         |
| Grooving (Outer diameter)  | (/NAVI);<br>(NAVI-GRV-OUT);   |                                         |
|                            | (/NAVI);                      |                                         |
| Threading (Outer diameter) | (NAVI-THD-OUT);               |                                         |
|                            | •••                           |                                         |
|                            | (/NAVI);                      |                                         |
|                            | •••                           |                                         |

## Process start comment

| Proc            | ess      | Comment            | Remarks                                 |
|-----------------|----------|--------------------|-----------------------------------------|
| Initial setting |          | (NAVI-INIT);       | The symbol which indicates the          |
| Turning         |          | (NAVI-TURN-***)    | machining area is set in the **** part. |
| Copy cutting    |          | (NAVI-COPY-***)    | OUT: Outer diameter                     |
| Threading       |          | (NAVI-THD-***)     | IN: Inner diameter                      |
| Trapezoidal g   | rooving  | (NAVI-TGRV-***)    | FACE: Front face                        |
| Hole drilling   | Drilling | (NAVI-HOLE-DRILL); |                                         |
|                 | Pecking  | (NAVI-HOLE-PECK);  |                                         |
|                 | Boring   | (NAVI-HOLE-BORE);  |                                         |
|                 | Tapping  | (NAVI-HOLE-TAP);   |                                         |
| EIA process     |          | (NAVI-EIA);        |                                         |
| End process     |          | (NAVI-FIN);        |                                         |

## Process data

| Process         |       | Program block                  | Remarks                                 |
|-----------------|-------|--------------------------------|-----------------------------------------|
| Initial setting |       | G65 P9110 A B C D E F • • • Z; | Zero point return, spindle clamp,       |
|                 |       |                                | workpiece coordinate system             |
| Turning         | ROUGH | G65 P9102 A B C:               | Setting                                 |
| Turning         | KOUGH | ,                              | Movement to the tool change             |
|                 |       | G96 S_ M3(4) ;                 | position, T command                     |
|                 |       | G0 X_ Z_ F_;                   | Movement to the approach point          |
|                 |       | G41(42);                       | Nose R compensation mode ON             |
|                 |       | G71(72) U(W)_ R_ H_;           |                                         |
|                 |       | G71(72) P_ Q_ U_ W_;           |                                         |
|                 |       | N_ G1 X_ Z_;                   | Start point of the cutting shape        |
|                 |       | •••                            |                                         |
|                 |       | N_ G1 X_ Z_;                   | End point of the cutting shape          |
|                 |       | N_ G65 P9105 C;                | Move. to the safe profile clearance pos |
|                 |       | G40;                           | Nose R compen. mode cancel              |
|                 | FIN   | G65 P9102 A B C;               | Movement to the tool change             |
|                 |       | G96 S_ M3(4) ;                 | position, T command                     |
|                 |       | G0 X_ Z_ F_;                   | Movement to the approach point          |
|                 |       | G41(42);                       | Nose R compensation mode ON             |
|                 |       | G70 P_ Q_;                     |                                         |
|                 |       | GOTO N_                        | Start point of the cutting shape        |
|                 |       | N_ G1 X_ Z_;                   |                                         |
|                 |       | •••                            | End point of the cutting shape          |
|                 |       | N_ G1 X_ Z_;                   |                                         |
|                 |       | N_ G65 P9105 C;                | Move. to the safe profile clearance pos |
|                 |       | G40;                           | Nose R compen. mode cancel              |

|                | T = =    | 1                    |    |   |   |            |                                         |
|----------------|----------|----------------------|----|---|---|------------|-----------------------------------------|
| Copy cutting   | ROUGH    | G65 P9102 A B        | C; |   |   |            | Movement of the tool change             |
|                |          | G96 S_ M3(4);        |    |   |   |            | position, T command                     |
|                |          | G0 X_ Z_ F_;         |    |   |   |            | Movement to the approach point          |
|                |          | G41(42);             |    |   |   |            | Nose R compensation Mode ON             |
|                |          | G73 U_ W_ R_;        |    |   |   |            |                                         |
|                |          | G73 P_ Q_ U_ W       | _; |   |   |            |                                         |
|                |          | N_ G1 X_ Z_;         |    |   |   |            | Start point of the cutting shape        |
|                |          | • • •                |    |   |   |            |                                         |
|                |          | N_ G1 X_ Z_;         |    |   |   |            | End point of the cutting shape          |
|                |          | N_ G65 P9105 C;      |    |   |   |            | Move. to the safe profile clearance pos |
|                |          | G40;                 |    |   |   |            | Nose R compen. mode cancel              |
|                | FIN      | G65 P9102 A B        | C; |   |   |            | Movement of the tool change             |
|                |          | G96 S_ M3(4);        |    |   |   |            | position, T command                     |
|                |          | G0 X_ Z_ F_;         |    |   |   |            | Movement to the approach point          |
|                |          | G41(42);             |    |   |   |            | Nose R compensation Mode ON             |
|                |          | G70 P_ Q_;           |    |   |   |            |                                         |
|                |          | GOTO N_              |    |   |   |            |                                         |
|                |          | N_ G1 X_ Z_;         |    |   |   |            | Start point of the cutting shape        |
|                |          | • • •                |    |   |   |            |                                         |
|                |          | N_ G1 X_ Z_;         |    |   |   |            | End point of the cutting shape          |
|                |          | N_ G65 P9105 C;      |    |   |   |            | Move. to the safe profile clearance pos |
|                |          | G40;                 |    |   |   |            | Nose R compen. mode cancel              |
| Threading      | l        | G65 P9130 A B        | С  | D | Е | F • • • Z; |                                         |
| Grooving       |          | G65 P9140 A B        | С  | D | Е | F • • • Z; |                                         |
| Trapezoidal gr | ooving   | G65 P9150 A B        | С  | D | Е | F • • • Z; |                                         |
| Hole drilling  | Drilling | G65 P9120 A B        | С  | D | Е | F • • • Z; | Common in drilling, pecking,            |
|                | Pecking  | _                    |    |   |   |            | boring and tapping.                     |
|                | Boring   | _                    |    |   |   |            |                                         |
|                | Tapping  |                      |    |   |   |            |                                         |
| EIA process    |          | •••;                 |    |   |   |            |                                         |
| End process    |          | G65 P9190;<br>M#158; |    |   |   |            |                                         |
|                |          | IVIπ I JO,           |    |   |   |            |                                         |

(Note) Macro program No. (P\*\*\*) in the table is used when user macro is selected. For the macro program No. used when manufacturer macro is selected, refer to the section "5.4 Macro Program".

#### Process end comment

| Process                   | Program block | Remarks |
|---------------------------|---------------|---------|
| All processes are common. | (/NAVI);      |         |

#### 5.1.2 Restrictions

The NC program output from the NAVI LATHE can be edited with various commercially available editor tools. Note that there are the following restrictions.

### (1) Deleting block

Deleting a block in the NC program process unit (process start comment to end comment) is no problem. Note that editing the program with NAVI LATHE may be disabled, if a block of the process start comment, process data or process end comment is deleted. Therefore, do not delete a block of the process start comment, process data or process end comment.

### (2) Inserting block

Inserting a block into the processes of the NC program (between the process end comment and next process start comment) is no problem.

When a block is inserted into the process of the NC program (between the process start comment and process end comment), the process can be edited with the NAVI LATHE. However, the inserted block is not recognized in most cases. Therefore, if the process into which a block has been inserted is edited with the NAVI LATHE, the block may be lost.

In response to the operating process (moving process, deleting process, copying process) with NAVI LATHE, an inserted block is operated as follows.

| Process operation  | Inserted block in the process | Inserted block between the         |
|--------------------|-------------------------------|------------------------------------|
| 1 rocess operation | miserted block in the process | processes                          |
| Moving process     | Moved with the process.       | The inserted block is not moved.   |
| Deleting process   | Deleted with the process.     | The inserted block is not deleted. |
| Copying process    | Copied with the process.      | The inserted block is not copied.  |

(Example1) Moving process (An inserted block exists in the process.)

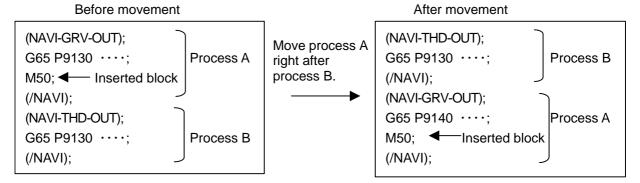

(Example2) Moving process (An inserted block exists between the processes.)

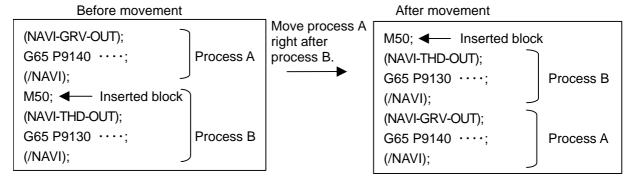

#### (3) Changing process data

If the contents of the macro program call block in the process data is changed, editing the program with the NAVI LATHE may be disabled. Therefore, do not change the contents of the macro program call block in the process data.

## 5.2 File Program

This program is used to store the contents of each NAVI LATHE file.

## <Program No., Comment>

| No. | Name                                        | User      | МТВ       | Program comment             |
|-----|---------------------------------------------|-----------|-----------|-----------------------------|
|     |                                             | macro No. | macro No. |                             |
| 1   | Tool file                                   | 9111      | 100019111 | TOOL FILE                   |
| 2   | Cutting condition file (Tip material)       | 9112      | 100019112 | CUT CONDITION FILE TIP      |
| 3   | Cutting condition file (Workpiece material) | 9113      | 100019113 | CUT CONDITION FILE TIP WORK |

## 5.3 Parameter Program

This program is used to store the contents of the NAVI LATHE's parameters.

### <Program No., Comment>

| No. | Name      | User<br>macro No. | MTB<br>macro No. | Program comment |
|-----|-----------|-------------------|------------------|-----------------|
| 1   | Parameter | 9114              | 100019114        | PARAMETER       |

## 5.4 Macro Program

This program is called from the NC program. (Macro program will be registered in the memory of 700 Series in which NAVI LATHE is installed.)

#### <Program No., Comment>

| No. | Name                                           | User         | MTB                       | Program comment     |
|-----|------------------------------------------------|--------------|---------------------------|---------------------|
|     |                                                | macro No.    | macro No.                 |                     |
| 1   | Macro program for INIT process                 | 9110         | 100019110                 | INIT MACRO          |
| 2   | Macro program for turning process              | 9120         | 100019120                 | TURN MACRO          |
| 3   | Macro program for copy-cutting process         | 9130         | 100019130                 | COPY MACRO          |
| 4   | Macro program for threading process            | 9140 to 9145 | 100019140 to 100019145    | THREAD MACRO        |
| 5   | Macro program for grooving process             | 9150 to 9154 | 100019150 to<br>100019154 | GROOVE MACRO        |
| 6   | Macro program for trapezoidal grooving process | 9160         | 100019160                 | TGROOVE MACRO       |
| 7   | Macro program for hole drilling process        | 9170         | 100019170                 | HOLE MACRO          |
| 8   | Macro program for tool change                  | 9102         | 100019102                 | TOOL CHANGE         |
| 9   | Macro program for end process                  | 9190         | 100019190                 | END-MACRO           |
| 10  | Macro program for parameter setting            | -            | 100019103                 | PARAM-SET-MACRO     |
| 11  | Macro program for variable control             | 9105         | 100019105                 | VARIABLE-CTRL-MACRO |

#### (Note 1) Modal initialization:

The following commands are output at the head of each macro program.

- (a) Hole drilling fixed cycle cancel (G80)
- (b) Tool nose R compensation cancel (G40)
- (c) Plane selection Z-X(G18)
- (d) Absolute value command (G90)
- (d) is commanded only when G code system 3 or 5 is selected.

### (Note 2) T command:

If "0" is specified for the tool No. when using NAVI LATHE, tool change (T command) will not be carried out. The number of digits for the tool length compensation No. is determined according to the settings of "#1098 Tlno.".

## 6. RESTRICTIONS FOR CNC FUNCTION SPECIFICATIONS

In operating the NAVI LATHE and the format of the machining program created with the NAVI LATHE, the following restrictions are applied to the 700 Series CNC functions.

### Required specifications

| Division                  | Specifi                                           | cations            | Remarks                                                                                                    |
|---------------------------|---------------------------------------------------|--------------------|----------------------------------------------------------------------------------------------------|
| Additional specifications | Synchronous tap                                   | ping cycle         |                                                                                                    |
|                           | Constant surface                                  | speed control      |                                                                                                    |
|                           | Tool offset 80 set                                | S                  | This is necessary when 21 or higher value is set for the offset No.                                                                                                    |
|                           | Expansion workp system selection                  |                    | This is necessary when specifying G54.1Pn (n=1 to 48) in the workpiece coordinate system.                                                                                                    |
|                           | User macro or M                                   | TB macro           |                                                                                                    |
|                           | Compound type f turning machining                 | -                  |                                                                                                    |
|                           | Compound type f<br>turning machining<br>(Type II) |                    |                                                                                                    |
|                           | Variable comman                                   | nd 200 sets or     |                                                                                                    |
|                           | Conner chamferir                                  | ng / Corner R      |                                                                                                    |
| Parameter specifications  | Parameter name                                    | Setting details    | Remarks                                                                                                    |
|                           | #1026 base-I                                      | X                  | Address of the axes                                                                                                    |
|                           | #1028 base-K                                      | Z                  | configuring a plane is specified.                                                                                                    |
|                           | #1265 ext01                                       | bit0: 0<br>bit2: 0 | Select the conventional format for the following command format.  • Compound type fixed cycle for turning machining  • Hole drilling fixed cycle MITSUBISHI CNC special format cannot be used. |
|                           | #1076 AbsInc                                      | 1                  | Absolute command and incremental command are switched by the address code.                                                                                                    |
|                           | #1013 axname                                      | 1:X                | Address of each axis name is                                                                                                    |
|                           |                                                   | 2:Z                | specified.                                                                                                    |
|                           | #1014 incax                                       | 1:U                | Specify the incremental                                                                                                    |
|                           |                                                   | 2:W                | command axis name address for each axis.                                                                                                    |
|                           | #1019 dia                                         | 1                  | The diameter specification axis is selected by the X axis.                                                                                                    |

## **6. RESTRICTIONS FOR CNC FUNCTION SPECIFICATIONS**

| Division                 | Specifi      | cations | Remarks                           |
|--------------------------|--------------|---------|-----------------------------------|
| Parameter specifications | #1146 Sclamp | 1       | Specify how to handle the         |
|                          | #1227        | 0       | spindle speed clamp function      |
|                          | aux11(bit5)  |         | with G92S command.                |
|                          |              |         | If S command and G92              |
|                          |              |         | command are in the same           |
|                          |              |         | block, S command is always        |
|                          |              |         | handled as a clamp command.       |
|                          | #1228        | 0       | Select the workpiece              |
|                          | aux12(bit5)  |         | coordinate system for the         |
|                          |              |         | coordinates during constant       |
|                          |              |         | surface speed.                    |
|                          | #1181 G96_ax | 1       | Specify the 1st axis for the axis |
|                          |              |         | to be targeted for constant       |
|                          |              |         | surface speed control.            |
|                          | #1037 cmdtyp | 3 to 6  | Specify the G code system of a    |
|                          |              |         | program. When the G code          |
|                          |              |         | system has been changed, the      |
|                          |              |         | macro has to be registered        |
|                          |              |         | again.                            |
|                          | #8112 G04P   | 1       | The decimal point command         |
|                          | DECIMAL      |         | for G04 address P is validated.   |
|                          | PNT-P        |         |                                   |
|                          | #8102 COLL.  | 1       | This is validated when            |
|                          | ALM OFF      |         | executing the machining           |
|                          |              |         | program created with NAVI         |
|                          |              |         | LATHE.                            |

## Recommended specifications

| Division                  | Specifications | Remarks |
|---------------------------|----------------|---------|
| Additional specifications | Graphic check  |         |
|                           | Graphic trace  |         |

# 7. ALARM MESSAGE

## 7.1 Error Message

| Division | Message                             | Details                                            |  |
|----------|-------------------------------------|----------------------------------------------------|--|
| Common   | E001 No Data setting                | The data with no setting exists.                   |  |
|          | E002 Data range over                | The data exceeded a set range was input.           |  |
|          | E003 Setting data error             | The setting data is illegal.                       |  |
|          | E004 System error                   | An unexpected error exists.                        |  |
|          | E005 No data setting on pattern     | Incomplete data exists on the pattern screen.      |  |
|          | screen                              |                                                    |  |
|          | E007 Data range over on pattern     | The data exceeded a set range was input on the     |  |
| _        | screen                              | pattern screen.                                    |  |
| Program  | E101 Designated file does not exist | The designated program does not exist.             |  |
| editing  | E102 Designated file already exists | The designated program already exists.             |  |
|          | E103 Program running                | The program is running.                            |  |
|          | E104 Program entry over             | The number of program registrations was exceeded.  |  |
|          | E105 Memory over                    | The number of program memory characters was        |  |
|          |                                     | exceeded.                                          |  |
|          | E106 Data protect                   | Saving of the parameters is prohibited because the |  |
|          |                                     | data protect key is validated.                     |  |
|          |                                     | Reconsider the data protect key setting and save   |  |
|          |                                     | the parameters on Parameter Screen.                |  |
|          | E107 TOOL file read error           | Reading of the tool file was failed.               |  |
|          |                                     | Check the path (drive/folder) of the file.         |  |
|          | E108 TOOL file write error          | Writing to the tool file was failed.               |  |
|          |                                     | Check the path (drive/folder) of the file.         |  |
|          | E109 CUT CONDITION file read        | Reading of the cutting condition file was failed.  |  |
|          | error                               | Check the path (drive/folder) of the file.         |  |
|          | E110 CUT CONDITION file write       | Writing to the cutting condition file was failed.  |  |
|          | error                               | Check the path (drive/folder) of the file.         |  |
|          | E111 PARAMETER file read error      | Reading of the parameter file was failed.          |  |
|          |                                     | Check the path (drive/folder) of the file.         |  |
|          | E112 PARAMETER file write error     | Writing to the parameter file was failed.          |  |
|          |                                     | Check the path (drive/folder) of the file.         |  |
|          | E113 PREFERENCE data read error     | Reading of the PREFERENCE data was failed.         |  |
|          | E114 PREFERENCE data write          | Writing to the PREFERENCE data was failed.         |  |
|          | error                               |                                                    |  |
|          | E115 PROGRAM file read error        | Reading of the NC program file was failed.         |  |
|          |                                     | Check the path (drive/folder) of the file.         |  |
|          | E116 PROGRAM file write error       | Writing to the NC program file was failed.         |  |
|          |                                     | Check the path (drive/folder) of the file.         |  |
|          | E198 Program format error           | Program format is illegal.                         |  |
|          | E199 File system error              | An error occurred during file input or output.     |  |
|          | •                                   | (Continued to the payt                             |  |

(Continued to the next page)

(Continued from the previous page)

| Division  | Message                                     | Details                                            |  |  |
|-----------|---------------------------------------------|----------------------------------------------------|--|--|
| Process   | E201 Process number over                    | The number of processes exceeded 100.              |  |  |
| editing   |                                             |                                                    |  |  |
| Turning/  | E211 Geometry record number                 | Exceeded the number of records currently           |  |  |
| Сору      | entry over                                  | registered.                                        |  |  |
| cutting   | E212 Geometry maximum record                | The maximum number of records (35) is exceeded.    |  |  |
|           | number over                                 |                                                    |  |  |
|           | E213 Geometry record number                 | The record No. is illegal.                         |  |  |
|           | entry over E214 I,K agreement with angle    | Linear I,K and angle are contradictory.            |  |  |
|           | (line number)                               | Linear i, it and angle are contradictory.          |  |  |
|           | E215 No end point on                        | The end point does not exist on the circumference. |  |  |
|           | circumference (line number)                 | •                                                  |  |  |
|           | E216 No continuity with previous            | There is no continuity with the previous line.     |  |  |
|           | line (line number)                          |                                                    |  |  |
|           | E217 No circle (line number)                | Circle cannot be determined.                       |  |  |
|           | E218 Corner C error (line number)           | Corner C error                                     |  |  |
|           | E219 Corner R error (line number)           | Corner R error                                     |  |  |
|           | E220 shape input error (line                | Shape input error                                  |  |  |
|           | number)                                     | There is a sure of D/O in the least line           |  |  |
|           | E221 Last line has corner R/C (line number) | There is corner R/C in the last line.              |  |  |
|           | E222 Start point error (line number)        | Start point error                                  |  |  |
|           | E223 Corner no move                         | The block following corner R/C is not a movement   |  |  |
|           |                                             | command.                                           |  |  |
|           | E224 Corner short                           | When issuing corner C/R command, the movement      |  |  |
|           |                                             | distance in the next block is smaller than corner  |  |  |
|           |                                             | C/R.                                               |  |  |
|           | E225                                        |                                                    |  |  |
|           | E226                                        |                                                    |  |  |
|           | E227                                        |                                                    |  |  |
|           | E228                                        |                                                    |  |  |
|           | E229                                        |                                                    |  |  |
| Threading | E231 H < FIN ALLOW                          | "Thread height < finishing allowance" is applied.  |  |  |
|           | E232 H < CUT AMOUNT                         | "Thread height < cut amount" is applied.           |  |  |
|           | E233 THREAD angle > 45 deg.                 | "Thread angle > 45°" is applied for taper thread.  |  |  |
|           | E234 THREAD length = 0                      | "Thread length = 0" is applied.                    |  |  |
|           | E235 PITCH isn't set                        | Thread height cannot be calculated because the     |  |  |
|           |                                             | pitch is not set. Set the pitch.                   |  |  |
| Grooving  | E241 W < TOOL WIDTH                         | "Groove width < tool width" is applied.            |  |  |
|           | E242 GRV Height < CUT AMOUNT                | "Groove height < cut amount" is applied.           |  |  |
|           | E243 GRV Height <  Corner Size              | "Groove height < corner size" is applied.          |  |  |
|           | E244 Corner R/C input error                 | Corner R/C is specified for the taper grooving.    |  |  |
|           | E245 GRV angle > 45 deg.                    | "Groove angle > 45°" is applied for taper groove.  |  |  |
|           | J 5                                         |                                                    |  |  |

(Continued from the previous page)

| Division      | Message                       | Details                                             |  |  |
|---------------|-------------------------------|-----------------------------------------------------|--|--|
| Trapezoidal   | E251 W < TOOL WIDTH           | "Groove width < tool width" is applied.             |  |  |
| grooving      | E252 H< CUT AMOUNT            | "Groove height < cut amount" is applied.            |  |  |
|               | E253 H< FIN ALLOW             | "Groove height < finishing allowance" is applied.   |  |  |
|               | E254 H/2 <  Corner Size       | "Groove height/2 < corner size" is applied.         |  |  |
|               | E255 W/2 <  Corner Size       | "Groove width/2 < corner size" is applied.          |  |  |
|               | E256                          |                                                     |  |  |
|               | E257                          |                                                     |  |  |
| Hole drilling | E261 B < H                    | "Tool nose depth < hole depth" is applied.          |  |  |
|               | E262 D > Tool diameter        | "Spot radius > tool diameter" is applied.           |  |  |
|               | E263 CUT AMOUNT illegal       | Cut amount is illegal.                              |  |  |
|               | E264 Feedrate over            | The feedrate (mm/min, inch/min) exceeded the        |  |  |
|               |                               | commanded range. Check the cutting speed and        |  |  |
|               |                               | feedrate again.                                     |  |  |
| EIA           | E271 Block number over        | The number of EIA blocks was exceeded.              |  |  |
| INIT          | E281 ID >= OD                 | Workpiece's inner diameter is larger than the outer |  |  |
|               |                               | diameter.                                           |  |  |
|               | E282 - Z >= +Z                | The position of -Z is greater than that of +Z.      |  |  |
| OTHERS        | E291 Memory over              | The number of program memory characters was         |  |  |
|               |                               | exceeded during macro transfer.                     |  |  |
|               | E292 Program entry over       | The number of program registrations was             |  |  |
|               |                               | exceeded during macro transfer.                     |  |  |
|               | E293 Macro transporting error | An error occurred during macro transfer.            |  |  |
|               |                               |                                                     |  |  |

(Note) When data error in Contour – Free occurs, line No. of the shape data is displayed following "L".

# 7.2 Operation Message

| Division | Message                          | Details                                                     |
|----------|----------------------------------|-------------------------------------------------------------|
| Common   | OK? (Y/N)                        | Message to confirm the operation.                           |
|          |                                  | Y: Execute the operation.                                   |
|          |                                  | N: Do not execute the operation.                            |
|          | Save data?(Y/N)                  | Message to confirm saving data                              |
|          |                                  | Y: Save data.                                               |
|          |                                  | N: Do not save data.                                        |
|          | Delete OK? (Y/N)                 | Message to confirm deleting the program or                  |
|          |                                  | process data                                                |
|          |                                  | Y: Delete the program or process data.                      |
|          |                                  | N: Do not delete the program or process data.               |
|          | Select the position, please      | During process movement mode.                               |
|          | Loading program                  | The program is being loaded.                                |
|          | No init process. Create OK?(Y/N) | INIT process creation confirmation                          |
|          |                                  | Edited the program that was not created with NAVI           |
|          |                                  |                                                             |
|          |                                  | Y: Create the INIT process.  N: Cancel opening the program. |
|          | The data was changed. Save the   | Save confirmation for unsaved data                          |
|          | changes?(Y/N)                    | Y: Save data.                                               |
|          | onangeer (1714)                  | N: Not save data.                                           |
|          | The page cannot be changed       |                                                             |
|          | during edit.                     | Editing                                                     |
|          | Data protect                     | Saving of the program, file, parameters is                  |
|          |                                  | prohibited because the data protect key is validated.       |
|          |                                  | Reconsider the data protect key setting.                    |

## **APPENDIX 1. VARIABLES USED IN NAVI LATHE**

NAVI LATHE uses the following variables in order to operate the NC program.

### (1) Operation variables during program operation

| Variable No.          |                      |      |                 |                                | Standard |                        |
|-----------------------|----------------------|------|-----------------|--------------------------------|----------|------------------------|
| User<br>macro<br>mode | MTB<br>macro<br>mode | Code | Data name       | Setting range                  | value    | Remarks                |
| #150                  | #450                 |      | WORK COORDINATE | 54 to 59, 101 to 148           | 54       | Variable for operation |
| #151                  | #451                 |      | COOLANT         | 0 to 1                         | 1        | Variable for operation |
| #152                  | #452                 |      | TOOL CHANGE POS | 1 to 3                         | 1        | Variable for operation |
| #153                  | #453                 |      | FIN TOOL RET    | 1 to 3                         | 1        | Variable for operation |
| #154                  | #454                 |      | END POS X       | -99999.999 to<br>99999.999mm   | 0        | Variable for operation |
| #155                  | #455                 |      | END POS Z       | -9999.9999 to<br>9999.9999inch | 0        | Variable for operation |
| #156                  | #456                 |      | END M CODE      | 1 to 3                         | 1        | Variable for operation |
| #157                  | #457                 |      | OUTSIDE DIA     | 0.001 to 99999.999mm           | 100      | Variable for operation |
| #158                  | #458                 |      | +Z              | -99999.999 to<br>99999.999mm   | 100      | Variable for operation |

## (2) Parameter variables during program operation

| Variable No.          |                      | Para |                         |                                                       | Standard              |         |
|-----------------------|----------------------|------|-------------------------|-------------------------------------------------------|-----------------------|---------|
| User<br>macro<br>mode | MTB<br>macro<br>mode | No.  | Parameter name          | Setting range                                         | value                 | Remarks |
| #160                  | #460                 | 101  | M1 OUTPUT               | 0: Invalid 1: Valid                                   | 0                     | Common  |
| #161                  | #461                 | 102  | SPDL CLAMP SPEED        | 1 to 99999<br>rev/min0.001 to<br>99999.999mm          | 2000rev/min           | Common  |
| #162                  | #462                 | 103  | TOOL TURNING CL X       | 0.001 to<br>99999.999mm                               | 50.000mm              | Common  |
| #163                  | #463                 | 104  | TOOL TURNING CL Z       | 0.0001 to<br>9999.9999inch                            | 1.9685inch            | Common  |
| #164                  | #464                 | 105  | TOOL FIX RET POS X      | -99999.999 to<br>99999.999mm                          | 0                     | Common  |
| #165                  | #465                 | 106  | TOOL FIX RET POS Z      | -9999.9999 to<br>9999.9999inch                        | 0                     | Common  |
| #166                  | #466                 | 107  | SAFE PROFILE CL OD      | 0.001 to<br>99999.999mm                               | 2.000mm               | Common  |
| #167                  | #467                 | 108  | SAFE PROFILE CL<br>FACE | 0.0001 to<br>9999.9999inch                            | 0.0787inch            | Common  |
| #168                  | #468                 | 201  | THD CLEARANCE<br>EXIT   | 0.001 to<br>99999.999mm<br>0.0001 to<br>9999.9999inch | 2.000mm<br>0.0787inch | THD     |
| #169                  | #469                 | 202  | THD CLEARANCE<br>ENTR   | 0.000 to<br>99999.999mm<br>0.0000 to<br>9999.9999inch | 2.000mm<br>0.0787inch | THD     |
| #170                  | #470                 | 301  | GRV DWELL               | 0.001 to 99.999sec                                    | 1.000sec              | GRV     |
| #171                  | #471                 | 302  | GRV 2nd SHIFT<br>AMOUNT | 0.001 to<br>99999.999mm<br>0.0001 to<br>9999.9999inch | 0.1mm<br>0.0039inch   | GRV     |
| #172                  | #472                 | 303  | GRV CLEARANCE           | 0.001 to<br>99999.999mm<br>0.0001 to<br>9999.9999inch | 1.000mm<br>0.0394inch | GRV     |
| #173                  | #473                 | 304  | GRV RETRACT<br>LENGTH   | 0.001 to<br>99999.999mm<br>0.0001 to<br>9999.9999inch | 0.2mm<br>0.0079inch   | GRV     |

#### **APPENDIX 1. VARIABLES USED IN NAVI LATHE**

| Variab                | ole No.              | Para | _                 |                     | Standard   |         |
|-----------------------|----------------------|------|-------------------|---------------------|------------|---------|
| User<br>macro<br>mode | MTB<br>macro<br>mode | No.  | Parameter name    | Setting range       | value      | Remarks |
| #174                  | #474                 | 305  | GRV OVERLAP       | 0.001 to            | 0.1mm      | GRV     |
|                       |                      |      | LENGTH            | 99999.999mm         | 0.0039inch |         |
|                       |                      |      |                   | 0.0001 to           |            |         |
|                       |                      |      |                   | 9999.9999inch       |            |         |
| #175                  | #475                 | 306  | GRV FIN. APPROACH | 0.001 to            | 0.5mm      | GRV     |
|                       |                      |      | R                 | 99999.999mm         | 0.0197inch |         |
|                       |                      |      |                   | 0.0001 to           |            |         |
|                       |                      |      |                   | 9999.9999inch       |            |         |
| #176                  | #476                 | 401  | HOLE CLEARANCE    | 0.001 to            | 2.000mm    | HOLE    |
|                       |                      |      |                   | 99999.999mm         | 0.0787inch |         |
|                       |                      |      |                   | 0.0001 to           |            |         |
|                       |                      |      |                   | 9999.9999inch       |            |         |
| #177                  | #477                 | 402  | SYNC TAP          | 0: Invalid 1: Valid | 0          | HOLE    |

## **⚠** CAUTION

∧ NAVI LATHE uses the following variables in order to operate the NC program.

| NC program mode | Variables used by NAVI LATHE |  |  |
|-----------------|------------------------------|--|--|
| User macro mode | #150 to #177                 |  |  |
| MTB macro mode  | #450 to #477                 |  |  |

When NC program mode is user macro mode, do not use common variables (#150 to #177). If those variables are written over, malfunction will be resulted. If mistakenly written them over, turn the NC power OFF after securing your safety. When the power is turned ON again, the system recovers the data.

NC program mode is specified on the Preferences screen.

# **APPENDIX 2. PROGRAMMING EXAMPLE**

## **Appendix 2.1 Machining Drawing**

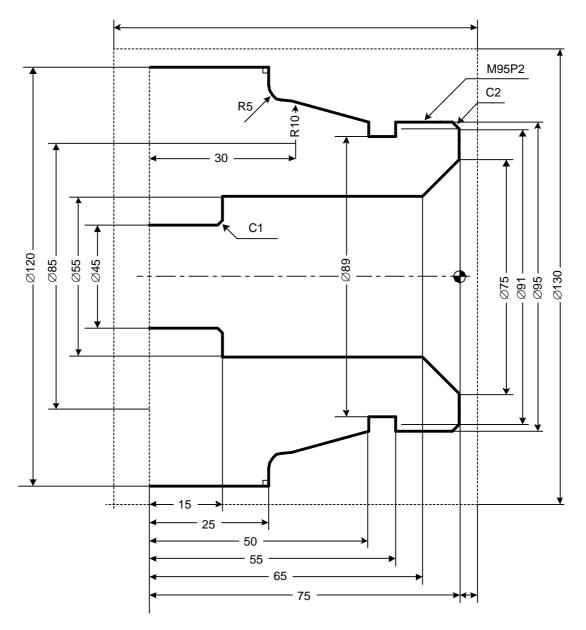

# Appendix 2.2 Process Table

Processes are shown below.

| Process | Machining   | Tool |
|---------|-------------|------|
| 1       | DR          | DR   |
| 2       | TURN-FACE R | OUTR |
|         | TURN-FACE F | OUTR |
| 3       | TURN-OUT R  | OUTR |
|         | TURN-OUT F  | OUTR |
| 4       | TURN-OUT R  | INR  |
|         | TURN-OUT F  | INR  |
| 5       | GRV-OUT     | GO   |
| 6       | THD-OUT R   | TOMR |
|         | THD-OUT F   | TOMR |

# **Appendix 2.3 Condition Setting**

Set the tool and cutting conditions before programming.

#### (1) Tool file screen

Register the tool data. Input the following values on the tool file screen.

| No.               | 101    | 102    | 201   | 301    | 401     |
|-------------------|--------|--------|-------|--------|---------|
| T NAME            | OUT80R | IN55R  | GO1.0 | TOMR   | DR45    |
| T No.             | 101    | 202    | 303   | 404    | 505     |
| USE               | 1      | 1      | 1     | 1      | -       |
| NOSE ANGLE        | 80.000 | 55.000 | -     | 60.000 | 118.000 |
| FRONT EDGE<br>ANG | 5.000  | 32.000 | -     | -      | -       |
| TOOL WIDTH        | -      | -      | 5.000 | -      | -       |
| DIA               | -      | -      | -     | -      | 45.000  |
| SP DIR            | 1      | 1      | 1     | 1      | 1       |
| L/R HAND          | 1      | 1      | 1     | 1      | -       |
| TIP MATERIAL      | Н      | W      | W     | W      | W       |

### (2) Cutting condition file screen

Register the cutting conditions for tip material and workpiece material. Input the following values on the cutting condition screen.

| Item   |          |   | 1      | 2      |
|--------|----------|---|--------|--------|
| TIP MA | TIP MATL |   | Н      | W      |
| TURN   | R        | V | 20.00  | 160.00 |
|        |          | F | 0.1000 | 0.3000 |
| TURN   | F        | V | 20.00  | 20.00  |
|        |          | F | 0.1000 | 0.1000 |
| GRV    | R        | ٧ | 20.00  | 110.00 |
|        |          | F | 0.1000 | 0.1500 |
| GRV    | F        | V | 20.00  | 110.00 |
|        |          | F | 0.1000 | 0.1000 |
| THR    |          | V | 20.00  | 100.00 |
| DRILL  |          | ٧ | 20.00  | 150.00 |
|        |          | F | 0.3000 | 0.2000 |
| TAP    |          | V | 12.00  | 5.00   |

| Item  |     |   | 1    |
|-------|-----|---|------|
| WORK  | MAT | L | S45C |
| TURN  | R   | V | 100  |
|       |     | F | 100  |
| TURN  | F   | V | 100  |
|       |     | F | 100  |
| GRV   | R   | ٧ | 100  |
|       |     | F | 100  |
| GRV   | F   | ٧ | 100  |
|       |     | F | 100  |
| THR   |     | ٧ | 100  |
| DRILL |     | V | 100  |
|       |     | F | 100  |
| TAP   |     | V | 100  |

# Appendix 2.4 Creating Program

- 1. Open the program edit screen.
- 2. Press the [NEW] menu and create a new NC program.
- 3. Move the cursor to "0 INIT" and press the [MODIFY] menu.
- 4. Input the following values.

| Item            | Setting value | Details    |
|-----------------|---------------|------------|
| WORK REG No.    | 1             | S45C       |
| WORK ZERO       | 1             | T'STK SIDE |
| OUTSIDE DIA OD  | 130.000       |            |
| INSIDE DIA ID   | 0.000         |            |
| +Z              | 5.000         |            |
| -Z              | -95.000       |            |
| WORK COORDINATE | 54            | G54        |
| COOLANT         | 1             | VALID      |
| TOOL CHANGE POS | 1             | X REF      |
| FIN TOOL RET    | 1             | REF        |
| END POS X       | -             |            |
| Z               | -             |            |
| M CODE          | 1             | M30        |

- 4.1 Save the initial conditions by pressing the [SAVE] menu.
- 4.2 Turn the LIST VIEW area active by pressing the  $[\leftarrow]$  key.

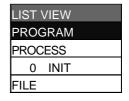

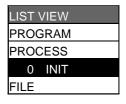

#### 5. Process 1 Drilling machining (DR)

- 5.1 Open the process mode selection screen by pressing the [NEW] menu.
- 5.2 Open the hole drilling screen and set the following items.

| Item            |   | Setting value | Details |
|-----------------|---|---------------|---------|
| TOOL REG No.    |   | 401           | DR45    |
| HOLE CYCLE      |   | 1             | DRILL   |
| SURFACE Z ZF    |   | -5.000        |         |
| DEPTH H         |   | 80.000        |         |
| NOSE DEPTH B    |   | 93.519        |         |
| SPOT DIAMETER D | ) | 45.000        |         |
| CUT AMOUNT      |   | -             |         |
| DWELL           |   | 1.000         |         |
| TOOL T No.      |   | 505           |         |
| TOOL DIA        |   | 45.000        |         |
| CUT SPEED \     | ′ | 150           | _       |
| FEED RATE F     |   | 0.2000        |         |

5.3 Save the data of the drilling machining by pressing the [SAVE] menu.

5.4 Turn the LIST VIEW area active by pressing the [ $\leftarrow$ ] key.

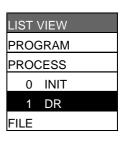

#### 6. Process 2 Turning face rough machining (OUTR)

- 6.1 Open the process mode selection screen by pressing the [NEW] menu.
- 6.2 Open the turning screen and set the following items.
- <Turning screen>

| Item              |          | Setting value | Details   |
|-------------------|----------|---------------|-----------|
| TOOL REG No.      |          | 101           | OUT80R    |
| CYCLE             |          | 1             | ROUGH     |
| PARTS             |          | 5             | FACE-OPEN |
| APPRCH POS X      |          | 134.000       |           |
| Z                 | •        | -7.000        |           |
| FINISH ALLOW X FX | <b>\</b> | 0.150         |           |
| Z FZ              | •        | 0.150         |           |
| CUT AMOUNT        |          | 2.000         |           |
| RETRACT AMOUNT    |          | 2.000         |           |
| TOOL T No.        |          | 101           |           |
| CUT SPEED V       |          | 20            |           |
| FEED RATE F       |          | 0.1000        |           |

6.3 Press the [PATTERN] menu and set the following items.

#### <Turning pattern screen>

| No. | М | X       | Z      | R/A       |
|-----|---|---------|--------|-----------|
| 1   |   | 130.000 | 0.000  |           |
| 2   | 1 | 36.000  | 0.000  | (270.000) |
| 3   | 1 | 36.000  | -5.000 | (180.000) |

(Note) The value in the parentheses is calculated automatically.

- 6.4 After returning the screen to the turning screen by pressing the [RETURN] menu, save the data of the turning face rough machining by pressing the [SAVE] menu.
- 6.5 Turn the LIST VIEW area active by pressing the  $[\leftarrow]$  key.

#### 7. Process 2 Turning face finishing machining (OUTR)

- 7.1 Press the [COPY] menu and move down the cursor in the LIST VIEW area.
- 7.2 Press the [MODIFY] menu and set the following item.

| Item  | Setting value | Details |
|-------|---------------|---------|
| CYCLE | 2             | FIN     |

- 7.3 Save the data of the turning face finishing machining by pressing the [SAVE] menu.
- 7.4 Turn the LIST VIEW area active by pressing the  $[\leftarrow]$  key.

| LIST VIEW |             |  |  |
|-----------|-------------|--|--|
| PRO       | GRAM        |  |  |
| PRO       | CESS        |  |  |
| 0         | INIT        |  |  |
| 1         | DR          |  |  |
| 2         | TURN-FACE R |  |  |
| FILE      |             |  |  |

| LIST | LIST VIEW   |   |  |  |  |
|------|-------------|---|--|--|--|
| PRO  | GRAM        |   |  |  |  |
| PRO  | CESS        |   |  |  |  |
| 0    | INIT        |   |  |  |  |
| 1    | DR          |   |  |  |  |
| 2    | TURN-FACE I | R |  |  |  |
| 3    | TURN-FACE I |   |  |  |  |
| FILE |             |   |  |  |  |

#### 8. Process 3 Turning outer diameter rough machining (OUTR)

- 8.1 Open the process mode selection screen by pressing the [NEW] menu.
- 8.2 Open the turning screen and set the following items.
- <Turning screen>

| Item              | Setting value | Details  |
|-------------------|---------------|----------|
| TOOL REG No.      | 101           | OUT80R   |
| CYCLE             | 1             | ROUGH    |
| PARTS             | 1             | OUT-OPEN |
| APPRCH POS X      | 134.000       |          |
| Z                 | -7.000        |          |
| FINISH ALLOW X FX | 0.150         |          |
| Z FZ              | 0.150         |          |
| CUT AMOUNT        | 4.875         |          |
| RETRACT AMOUNT    | 2.000         |          |
| TOOL T No.        | 101           |          |
| CUT SPEED V       | 20            |          |
| FEED RATE F       | 0.1000        |          |

8.3 Press the [PATTERN] menu and set the following items.

<Turning pattern screen>

| No. | M | Х         | Z        | R/A      | I         | K        |
|-----|---|-----------|----------|----------|-----------|----------|
| 1   |   | 91.000    | 0.000    |          |           |          |
| 2   | 1 | 95.000    | 2.000    | (45.000) |           |          |
| 3   | 1 | 95.000    | 25.000   | (0.000)  |           |          |
| 4   | 1 | (104.320) | (42.415) | (14.981) |           |          |
| 5   | 3 | (105.000) | (45.000) | 10.000   | 85.000    | 45.000   |
| 6   | 2 | (115.000) | (50.000) | 5.000    | (115.000) | (45.000) |
| 7   | 1 | 120.000   | 50.000   | 90.000   |           |          |
| 8   | 1 | 120.000   | 75.000   | (0.000)  |           |          |

(Note) The value in the parentheses is calculated automatically.

- 8.4 After returning the screen to the turning screen by pressing the [RETURN] menu, save the data of the turning outer diameter rough machining by pressing the [SAVE] menu.
- 8.5 Turn the LIST VIEW area active by pressing the [ $\leftarrow$ ] key.

| LIST | VIEW        |
|------|-------------|
| PRO  | GRAM        |
| PRO  | CESS        |
| 0    | INIT        |
| 1    | DR          |
| 2    | TURN-FACE R |
| 3    | TURN-FACE F |
| 4    | TURN-OUT R  |
| FILE | _           |

#### 9. Process 3 Turning outer diameter finishing machining (OUTR)

- 9.1 Press the [COPY] menu and move down the cursor in the LIST VIEW area.
- 9.2 Press the [MODIFY] menu and set the following item.

| Item  | Setting value | Details |
|-------|---------------|---------|
| CYCLE | 2             | FIN     |

- 9.3 Save the data of the turning outer diameter finishing machining by pressing the [SAVE] menu.
- 9.4 Turn the LIST VIEW area active by pressing the  $[\leftarrow]$  key.

#### 10. Process 4 Turning inner diameter rough machining (INR)

- 10.1 Open the process mode selection screen by pressing the [NEW] menu.
- 10.2 Open the turning screen and set the following items.
- <Turning screen>

| Item              | Setting value | Details |
|-------------------|---------------|---------|
| TOOL REG No.      | 102           | IN55R   |
| CYCLE             | 1             | ROUGH   |
| PARTS             | 3             | IN-OPEN |
| APPRCH POS X      | 45.000        |         |
| Z                 | -10.000       |         |
| FINISH ALLOW X FX | 0.150         |         |
| Z FZ              | 0.150         |         |
| CUT AMOUNT        | 3.500         |         |
| RETRACT AMOUNT    | 2.000         |         |
| TOOL T No.        | 202           |         |
| CUT SPEED V       | 160           |         |
| FEED RATE F       | 0.3000        |         |

10.3 Press the [PATTERN] menu and set the following items.

#### <Turning pattern screen>

| No. | М | Х      | Z      | R/A       |
|-----|---|--------|--------|-----------|
| 1   |   | 75.000 | 0.000  |           |
| 2   | 1 | 55.000 | 10.000 | (315.000) |
| 3   | 1 | 55.000 | 60.000 | (0.000)   |
| 4   | 1 | 47.000 | 60.000 | (270.000) |
| 5   | 1 | 45.000 | 61.000 | (315.000) |

(Note) The value in the parentheses is calculated automatically.

- 10.4 After returning the screen to the turning screen by pressing the [RETURN] menu, save the data of the turning inner diameter rough machining by pressing the [SAVE] menu.
- 10.5 Turn the LIST VIEW area active by pressing the  $[\leftarrow]$  key.

| LIST | VIEW        |
|------|-------------|
| PRO  | GRAM        |
| PRO  | CESS        |
| 0    | INIT        |
| 1    | DR          |
| 2    | TURN-FACE R |
| 3    | TURN-FACE F |
| 4    | TURN-OUT R  |
| 5    | TURN-OUT F  |
| FILE |             |

| LIST | VIEW        |
|------|-------------|
| PRO  | GRAM        |
| PRO  | CESS        |
| 0    | INIT        |
| 1    | DR          |
| 2    | TURN-FACE R |
| 3    | TURN-FACE F |
| 4    | TURN-OUT R  |
| 5    | TURN-OUT F  |
| 6    | TURN-IN R   |
| FILE |             |

#### 11. Process 4 Turning inner diameter finishing machining (INR)

- 11.1 Press the [COPY] menu and move down the cursor in the LIST VIEW area.
- 11.2 Press the [MODIFY] menu and set the following item.

| Item  | Setting value | Details |  |
|-------|---------------|---------|--|
| CYCLE | 2             | FIN     |  |

- 11.3 Save the data of the turning inner diameter finishing machining by pressing the [SAVE] menu.
- 11.4 Turn the LIST VIEW area active by pressing the  $[\leftarrow]$  key.

| 12. | Process | 5 | Grooving | outer     | diameter  | machining | (GO | ) |
|-----|---------|---|----------|-----------|-----------|-----------|-----|---|
|     |         | • | <b>-</b> | • • • • • | alalloto. |           | ,   | , |

12.1 Open the process mode selection screen by pressing the [NEW] menu. 12.2 Open the grooving screen and set the following items.

| Item              |    |    | Setting value | Details |
|-------------------|----|----|---------------|---------|
| TOOL REG No       | Э. |    | 201           | GO1.0   |
| PARTS             |    |    | 1             | OUT     |
| WIDTH             |    | W  | 5.000         |         |
| LEFT CORNE        | R  | LC | 0.000         |         |
| RIGHT CORN        | ER | RC | 0.000         |         |
| START POS         | Χ  | X1 | 95.000        |         |
|                   | Z  | Z1 | 25.000        |         |
| END POS           | Χ  | X2 | 89.000        |         |
|                   | Z  | Z2 | 25.000        |         |
| NUM OF GRV        | '  |    | 1             |         |
| PITCH             |    |    | 0             |         |
| CUT AMOUNT        | Γ  |    | 1.000         |         |
| SHIFT BEFORE RETR |    |    | 0             |         |
| TOOL T No.        |    |    | 303           |         |
| TOOL WIDTH        |    |    | 5.000         |         |
| CUT SPEED V       |    |    | 110           |         |
| FEED RATE         |    | F  | 0.1500        |         |

- 12.3 Save the data of the grooving outer diameter machining by pressing the [SAVE] menu.
- 12.4 Turn the LIST VIEW area active by pressing the  $[\leftarrow]$  key.

| LIST | VIEW        |
|------|-------------|
| PRO  | GRAM        |
| PRO  | CESS        |
| 0    | INIT        |
| 1    | DR          |
| 2    | TURN-FACE R |
| 3    | TURN-FACE F |
| 4    | TURN-OUT R  |
| 5    | TURN-OUT F  |
| 6    | TURN-IN R   |
| 7    | TURN-IN F   |
| FILE |             |

| LIST | VIEW        |
|------|-------------|
| PRO  | GRAM        |
| PRO  | CESS        |
| 0    | INIT        |
| 1    | DR          |
| 2    | TURN-FACE R |
| 3    | TURN-FACE F |
| 4    | TURN-OUT R  |
| 5    | TURN-OUT F  |
| 6    | TURN-IN R   |
| 7    | TURN-IN F   |
| 8    | GRV-OUT     |
| FILE |             |

#### 13. Process 6 Threading outer diameter rough machining (TOMR)

- 13.1 Open the process mode selection screen by pressing the [NEW] menu.
- 13.2 Open the threading screen and set the following items.
- <Threading screen>

| Item           | Setting value | Details |
|----------------|---------------|---------|
| TOOL REG No.   | 301           | TOMR    |
| CYCLE          | 1             | ROUGH   |
| PARTS          | 1             | OUT     |
| CUT METHOD     | 2             | AR ZIG  |
| ANG OF CUT A   | 30.000        |         |
| PITCH P        | 2.0000        |         |
| HEIGHT H       | 1.227         |         |
| START POS X X1 | 95.000        |         |
| Z Z1           | 0.000         |         |
| END POS X X2   | 95.000        |         |
| Z Z2           | 21.499        |         |
| CHM. ANGLE     | 0             | NONE    |
| CHM. AMOUNT    | 1.000         |         |
| FIN ALLOW      | 0.200         |         |
| CUT AMOUNT     | 0.450         |         |
| TOOL T No.     | 404           |         |
| CUT SPEED V    | 100           |         |

| 13.3 Save the data of the rough threading outer diameter machining to | οу |
|-----------------------------------------------------------------------|----|
| pressing the [SAVE] menu.                                             |    |

<sup>13.4</sup> Turn the LIST VIEW area active by pressing the  $[\leftarrow]$  key.

# 14. Process 6 Threading outer diameter finishing machining (TOMR)

- 14.1 Press the [COPY] menu and move down the cursor in the LIST VIEW area.
- 14.2 Press the [MODIFY] menu and set the following item.

| Item  | Setting value | Details |
|-------|---------------|---------|
| CYCLE | 2             | FIN     |

- 14.3 Save the data of the threading outer diameter finishing machining by pressing the [SAVE] menu.
- 14.4 Turn the LIST VIEW area active by pressing the  $[\leftarrow]$  key.

| LIST | VIEW        |
|------|-------------|
| PRO  | GRAM        |
| PRO  | CESS        |
| 0    | INIT        |
| 1    | DR          |
| 2    | TURN-FACE R |
| 3    | TURN-FACE F |
| 4    | TURN-OUT R  |
| 5    | TURN-OUT F  |
| 6    | TURN-IN R   |
| 7    | TURN-IN F   |
| 8    | GRV-OUT     |
| 9    | THD-OUT R   |
| FILE |             |

| LIST | VIEW        |
|------|-------------|
| PRO  | GRAM        |
| PRO  | CESS        |
| 0    | INIT        |
| 1    | DR          |
| 2    | TURN-FACE R |
| 3    | TURN-FACE F |
| 4    | TURN-OUT R  |
| 5    | TURN-OUT F  |
| 6    | TURN-IN R   |
| 7    | TURN-IN F   |
| 8    | GRV-OUT     |
| 9    | THD-OUT R   |
| 10   | THD-OUT F   |
| FILE |             |
|      |             |

# **Revision History**

| Date of revision | Manual No.      | Revision details       |
|------------------|-----------------|------------------------|
| Nov. 2005        | IB(NA)1500146-A | First edition created. |
|                  |                 |                        |
|                  |                 |                        |
|                  |                 |                        |
|                  |                 |                        |
|                  |                 |                        |
|                  |                 |                        |
|                  |                 |                        |
|                  |                 |                        |
|                  |                 |                        |
|                  |                 |                        |
|                  |                 |                        |
|                  |                 |                        |
|                  |                 |                        |
|                  |                 |                        |
|                  |                 |                        |
|                  |                 |                        |
|                  |                 |                        |
|                  |                 |                        |
|                  |                 |                        |
|                  |                 |                        |
|                  |                 |                        |
|                  |                 |                        |
|                  |                 |                        |
|                  |                 |                        |
|                  |                 |                        |
|                  |                 |                        |

#### Global service network

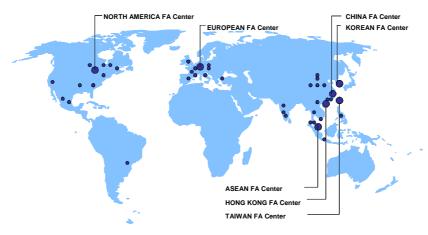

North America FA Center (MITSUBISHI ELECTRIC AUTOMATION INC.)
Illinois CNC Service Center
500 CORPORATE WOODS PARKWAY, VERNON HILLS, IL. 60061, U.S.A.
TEL: +1-847-478-2500 (Se FAX: +1-847-478-2650 (Se

TEL: 41-847-478-2004 (ov. California CNC Service Center 5665 PLAZA DRIVE, CYPRESS, CA. 90630, U.S.A. FAX: +1-714-229-3818 TEL: +1-714-220-4796 FAX: +1-714-229-3818

Georgia CNC Service Center
2810 PREMIERE PARKWAY SUITE 400, DULUTH, GA., 30097, U.S.A.

TEL: +1-678-258-4500 FAX: +1-678-258-4519

2810 PREMIERE PARKWAY SUITE 400, DULUTH, GA., 30097, U. TEL: +1-678-258-4509

New Jersey CNC Service Center
200 COTTONTAIL LANE SOMERSET, NJ. 08873, U.S.A.
TEL: +1-732-560-4500

Kentucky CNC Service Satellite
8025 PRODUCTION DRIVE, FLORENCE, KY., 41042, U.S.A.
TEL: +1-859-342-1700

Michigan CNC Service Satellite
2545 38TH STREET, ALLEGAN, MI., 49010, U.S.A.
TEL: +1-847-478-2500

PAX: +1-859-342-1700

FAX: +1-269-673-4092

Ohio CNC Service Satellite
62 W. 500 S., ANDERSON, IN., 46013, U.S.A.
TEL: +1-847-478-2608

Texas CNC Service Satellite
1000, NOLEN DRIVE SUITE 200, GRAPEVINE, TX. 76051, U.S.A.
TEL: +1-817-251-7468

FAX: +1-817-416-1439

Canada CNC Service Center

MARIANO ESCOBEDIO 69 TLALNEPANTLA, 54000 EDO. DE MEX

Mexico CNC SEVICE CENTER

MARIANO ESCOBEDIO 69 TLALNEPANTLA, 54000 EDO. DE MEX

MARIANO ESCOBEDO 69 TLALNEPANTLA, 54030 EDO. DE MEXICO TEL: +52-55-9171-7662 FAX: +52-55-9171-7698

TEL: +52-55-9171-7662 FAX: +52-55-9171-7698
Monterrey CNC Service Satellite
ARGENTINA 3900, FRACC. LAS TORRES, MONTERREY, N.L., 64720, MEXICO
TEL: +52-81-3365-4171 FAX: +52-81-3365-4171
Brazil MITSUBISHI CNC Agent Service Center
(AUTOMOTION IND. COM. IMP. E EXP. LTDA.)
ACESSO JOSE SARTORELLI, KM 2.1 18550-000 BOITUVA – SP, BRAZIL
TEL: +55-15-3363-9900 FAX: +55-15-3363-9911

# European FA Center (MITSUBISHI ELECTRIC EUROPE B.V.) Germany CNC Service Center GOTHAER STRASSE 8, 40880 RATINGEN, GERMANY TEL: +49-2102-486-0 South Germany CNC Service Center KURZE STRASSE. 40, 70794 FILDERSTADT-BONLANDEN, GERMANY TEL: +49-711-3270-010 FAX: +49-711-3270-0141 France CNC Service Center 25, BOULEVARD DES BOUVETS, 92741 NANTERE CEDEX FRANCE TEL: +33-1-41-02-83-13 FAX: +33-1-49-01-07-25 Lyon CNC Service Satellite

U.K CNC Service Center
TRAVELLERS LANE, HATFIELD, HERTFORDSHIRE, AL10 8XB, U.K.

TEL: +44-1707-282-846 Italy CNC Service Center FAX:-44-1707-278-992

ZONA INDUSTRIALE VIA ARCHIMEDE 35 20041 AGRATE BRIANZA, MILANO ITALY TEL: +39-039-60531-342 FAX: +39-039-6053-206

TEL: +39-039-60531-342
Spain CNC Service Satellite
FAX: +39-039-6053-206
FAX: +39-039-6053-206
FAX: +34-935-65-2236
FAX: FAX: +39-935-65-2236
FAX: Turkey MTSUBISHI CNC Agent Service Center
(GENEL TEKNIK SISTEMLER LTD. ST.)
DARULACEZE CAD. FAMAS IS MERKEZI A BLOCK NO.43 KAT2 80270 OKMEYDANI ISTANBUL,
TURKEY
TEL: +90-21-2-320-1640
FAX: +90-212-320-1649
Poland MTSUBISHI CNC Agent Service Center (MPL Technology Sp. z. o. o)
UL SLICZNA 34, 31-444 KRAKOW, POLAND
TEL: +48-1-2632-28-85
FAX: Wroclaw MITSUBISHI CNC Agent Service Satellite (MPL Technology Sp. z. o. o)
UL KOBIERZYCKA 23, 52-315 WROCLAW, POLAND
TEL: +48-1-333-77-53
FAX: +48-71-333-77-53

TEL: +48-71-333-77-53 FAX: +48-71-333-77-53
Czech MITSUBISHI CNC Agent Service Center
(AUTOCONT CONTROL SYSTEM S.R.O.)
NEMOCNICNI 12, 702 00 OSTRAVA 2 CZECH REPUBLIC
TEL: +420-596-152-426 FAX: +420-596-152-112

ASEAN FA Center (MITSUBISHI ELECTRIC ASIA PTE. LTD.)
Singapore CNC Service Center
307 ALEXANDRA ROAD #05-01/02 MITSUBISHI ELECTRIC BUILDING SINGAPORE
159943

Singapore CNC Service Center
307 ALEXANDRA ROAD #05-01/02 MITSUBISHI ELECTRIC BUILDING SINGAPORE 159943
TEL: +65-6478-2308 FAX: +65-6476-7439
Thailand MITSUBISHI CNC Agent Service Center (F. A. TECH CO., LTD)
88/19,20,21,22 S.V. CITY BUILDING OFFICE TOWER 1 FLOOR 12,14 RAMA III RD BANGPONGPANG,
YANNAWA, BANGKOK 10120. THAILAND
TEL: +66-2-682-6522 Malaysia MITSUBISHI CNC Agent Service Center
(FLEXIBLE AUTOMATION SYSTEM SDN. BHD.)
60. JALIAN US.J 10/1B 47620 UEP SUBANG JAYA SELANGOR DARUL EHSAN MALAYSIA
TEL: +60-3-5631-7605 FAX: +60-3-5631-7636
JOHOR MITSUBISHI CNC Agent Service Satellite
(FLEXIBLE AUTOMATION SYSTEM SDN. BHD.)
NO. 16, JALAN SHAHBANDAR 1, TAMAN UNGKU TUN AMINAH, 81300 SKUDAI, JOHOR MALAYSIA
TEL: +60-7-557-8218 FAX: +60-7-557-3404
Indonesia MITSUBISHI CNC Agent Service Center
(PT. AUTOTEKNINDO SUMBER MAKMUR)
WISMAN USANTARA 14TH FLOOR JL. M.H. THAMRIN 59, JAKARTA 10350 INDONESIA
TEL: +62-21-3917-144
India MITSUBISHI CNC Agent Service Center (MESSUNG SALES & SERVICES PVT. LTD.)
8-36FF, PAVANA INDUSTRIAL PREMISSES MI.D.C., BHOASRI PUNE 411026, INDIA
TEL: +91-20-2711-9484 FAX: +91-20-2712-8115
BANGALORE MITSUBISHI CNC Agent Service Settlitie
(MESSUNG SALES & SERVICES PVT. LTD.)
S 615, 6TH FLOOR, MANIPAL CENTER, BANGALORE 560001, INDIA
TEL: +91-80-509-2119 FAX: +91-80-532-0480
Delhi MITSUBISHI CNC Agent Parts Center (MESSUNG SALES & SERVICES PVT. LTD.)
197, SECTOR 15 PART-2, OFF DELHI-JAIPUR HIGHWAY BEHIND 32ND MILESTONE
GURGAON
122001, INDIA 122001, INDIA TEL: +91-98-1024-8895

TEL: +91-98-1024-895 FAX:
Philippines MITSUBISHI CNC Agent Service Center
(FLEXIBLE AUTOMATION SYSTEM CORPORATION)
UNIT NO.411, ALABAMG CORPORATE CENTER KM 25. WEST SERVICE ROAD SOUTH SUPERHIGHWAY,
ALABAMG MUNTINLUPA METRO MANILA, PHILIPPINES 1771
TEL: +63-2-807-2416 FAX: +63-2-807-2417
Vietnam MITSUBISHI CNC Agent Service Center (SA GIANG TECHNO CO., LTD)
47-49 HOANG SA ST. DAKAO WARD, DIST.1 HO CHI MINH CITY, VIETNAM
TEL: +84-8-910-4763 FAX: +84-8-910-2593

#### China FA Center (MITSUBISHI ELECTRIC AUTOMATION (SHANGHAI) LTD.)

China FA Center (MITSUBISHI ELECTRIC AUTOMATION (SHANGHAI) LTD.)

China CNC Service Center
2/F., BLOCK 5 BLDG.AUTOMATION INSTRUMENTATION PLAZA, 103 CAOBAO RD. SHANGHAI 200233,
CHINA
TEL: +86-21-6120-0808 FAX: +86-21-6494-0178
Shenyang CNC Service Center
TEL: +86-24-2397-0184 FAX: +86-24-2397-0185
Beijing CNC Service Satellite
9F., OFFICE TOWER1, HENDERSON CENTER, 18 JIANGUOMENNEI DAJIE, DONGCHENG DISTRICT,
BEIJING 100005, CHINA
TEL: +86-10-6518-8030 FAX: +86-10-6518-8030

BELING 100008, CHINA

FAX: +86-10-6518-8830

China MITSUBISHI CNC Agent Service Center
(BELING JIAYOU HIGHTECH TECHNOLOGY DEVELOPMENT CO.)
RM 709, HIGH TECHNOLOGY BUILDING NO.229 NORTH SI HUAN ZHONG ROAD, HAIDIAN DISTRICT,
BELIJNG 100083, CHINA

TEL: +86-10-8288-3030 FAX: +86-10-6518-8030

TEL: +86-10-8288-3030 FAX: +86-10-6518-8030
Tianjin CNC Service Satellite
RM909, TAIHONG TOWER, NO220 SHIZILIN STREET, HEBEI DISTRICT, TIANJIN, CHINA 300143
TEL: -86-22-2653-9090 FAX: +86-22-2635-9050
Shenzhen CNC Service Satellite
RM02, UNIT A, 13/F, TIANAN NATIONAL TOWER, RENMING SOUTH ROAD, SHENZHEN, CHINA 518005
TEL: +86-755-2515-6691 FAX: +86-755-8218-4776
Changchun Service Satellite
TEL: +86-431-50214546 FAX: +86-431-5021690
HONG KONG CNC Service Center
UNIT A, 25/F RYODEN INDUSTRIAL CENTRE, 26-38 TA CHUEN PING STREET, KWAI CHUNG, NEW TERRITORIES, HONG KONG
TEL: +852-2519-8588 FAX: +852-2784-1323

FAX: +852-2784-1323 TEL: +852-2619-8588

#### Taiwan FA Center (MITSUBISHI ELECTRIC TAIWAN CO., LTD.)

arwan FA Center (MITSUBISHI ELECTRIC TAIWAN CO., LTD.)
Taichung CNC Service Center

NO.8-1, GONG YEH 16TH RD., TAICHUNG INDUSTIAL PARK TAICHUNG CITY, TAIWAN R.O.C.
TEL: +886-4-2359-0688 FAX: +886-4-2359-0689

Taipei CNC Service Satellite

TEL: +886-4-2359-0688 FAX: +886-4-2359-0689

TEL: +886-4-2359-0688 FAX: +886-4-2359-0689

#### Korean FA Center (MITSUBISHI ELECTRIC AUTOMATION KOREA CO., LTD.)

Korea CNC Service Center
DONGSEO GAME CHANNEL BLDG. 2F. 660-11, DEUNGCHON-DONG KANGSEO-KU SEOUL, 157-030
KOREA
TEL: +82-2-3660-9607
FAX: +82-2-3663-0475

## **Notice**

Every effort has been made to keep up with software and hardware revisions in the contents described in this manual. However, please understand that in some unavoidable cases simultaneous revision is not possible.

Please contact your Mitsubishi Electric dealer with any questions or comments regarding the use of this product.

# **Duplication Prohibited**

This manual may not be reproduced in any form, in part or in whole, without written permission from Mitsubishi Electric Corporation.

© 2005 MITSUBISHI ELECTRIC CORPORATION ALL RIGHTS RESERVED.

# **MITSUBISHI CNC**

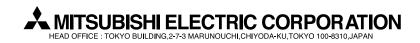

| MODEL         | 700 Series       |  |
|---------------|------------------|--|
| MODEL<br>CODE | 008—366          |  |
| Manual No.    | IB-1500146 (ENG) |  |